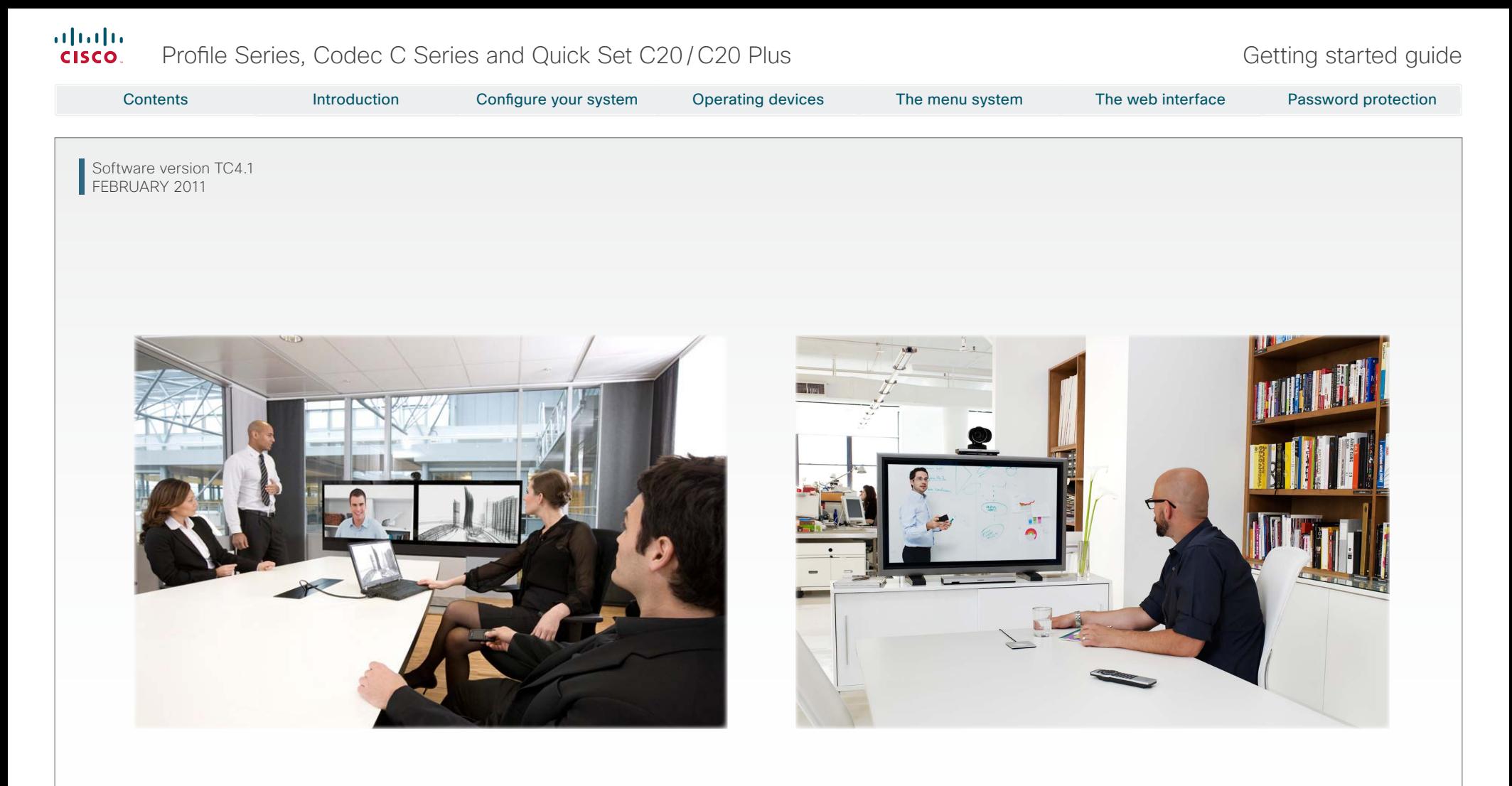

# Getting started guide

For Cisco TelePresence System Profile Series, Codec C Series and Quick Set C20/C20 Plus

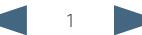

# $\frac{d\ln\ln}{d}$ Profile Series, Codec C Series and Quick Set C20/C20 Plus Getting started guide Getting started guide

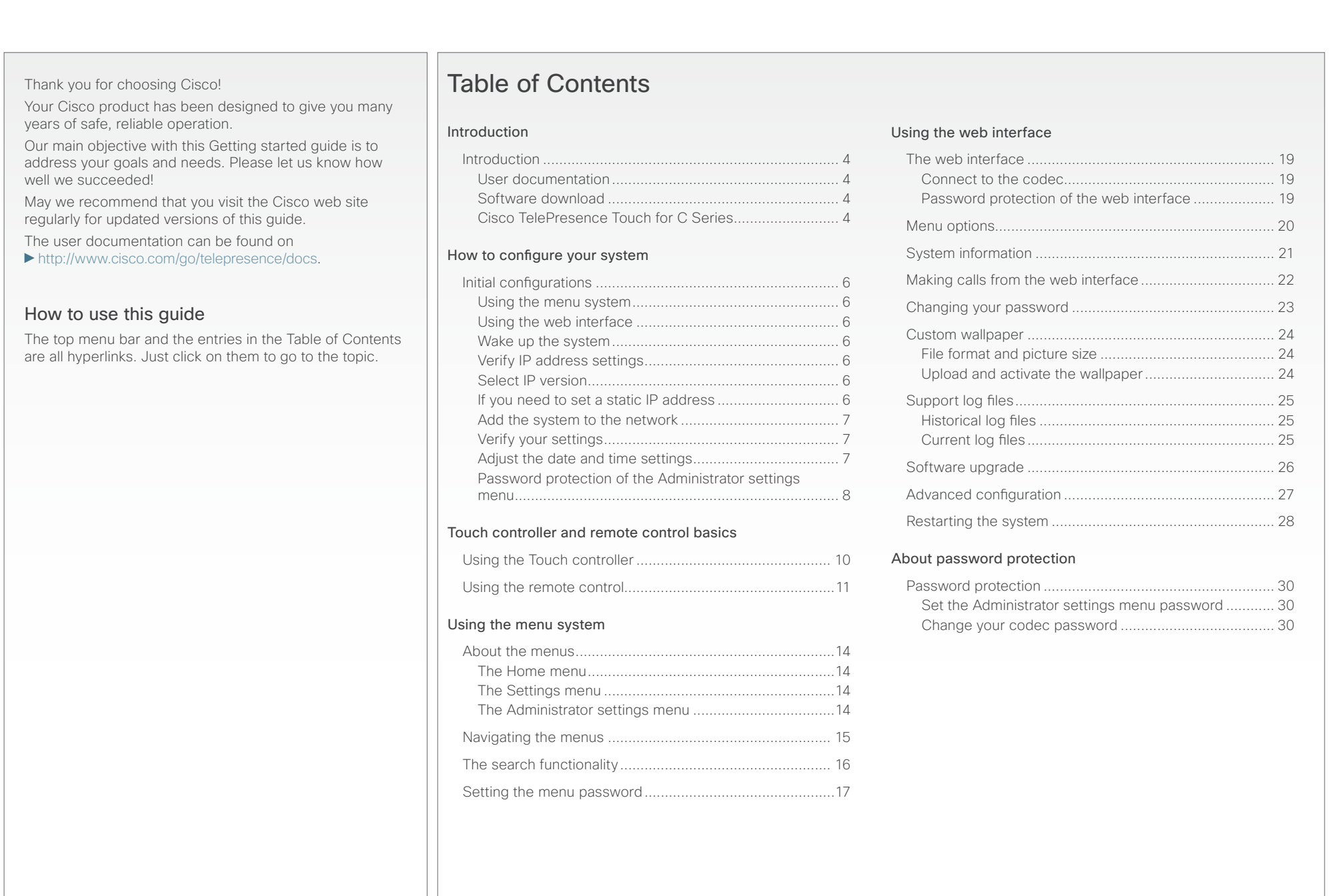

<span id="page-2-0"></span>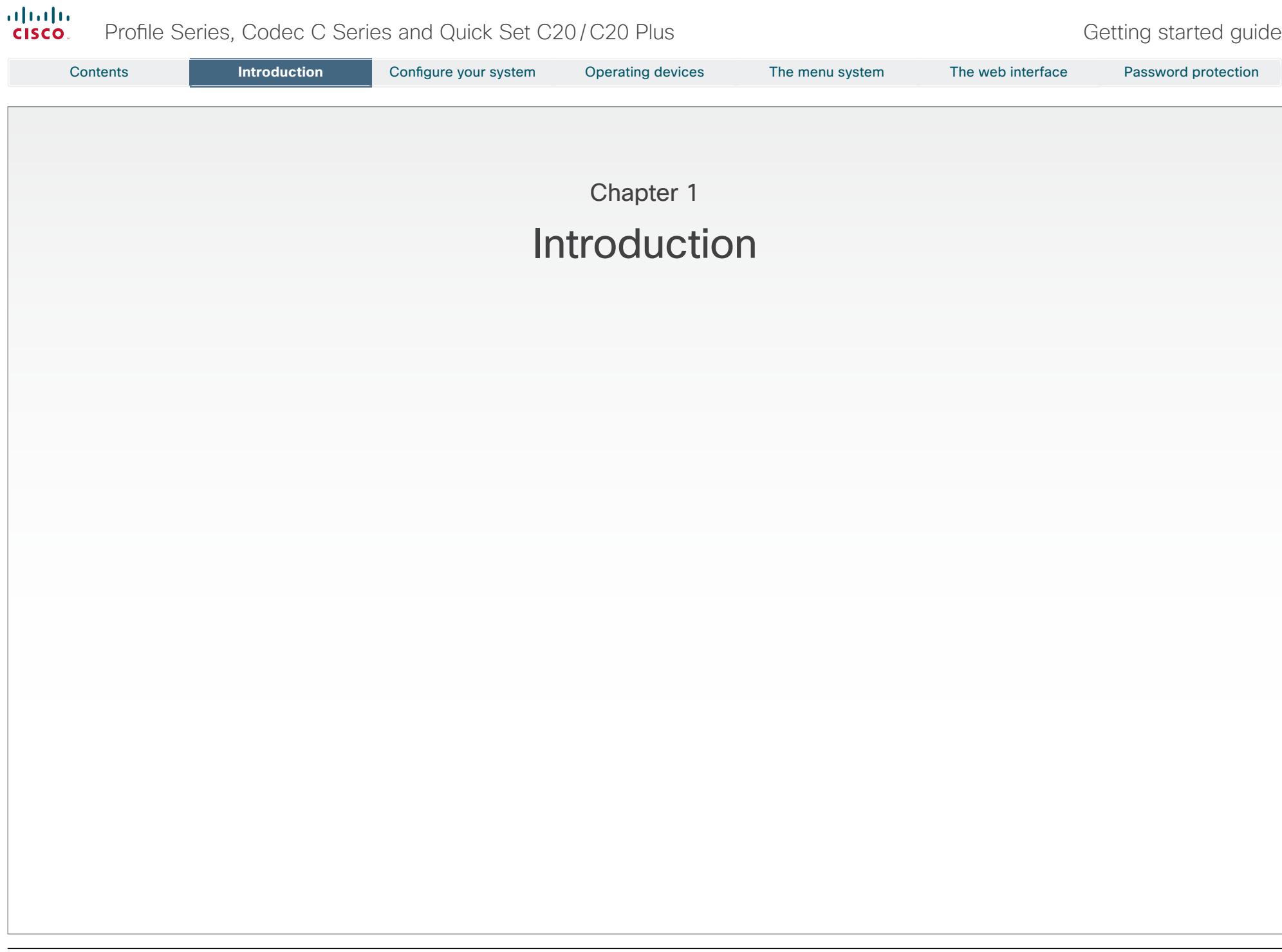

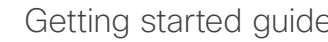

<span id="page-3-0"></span>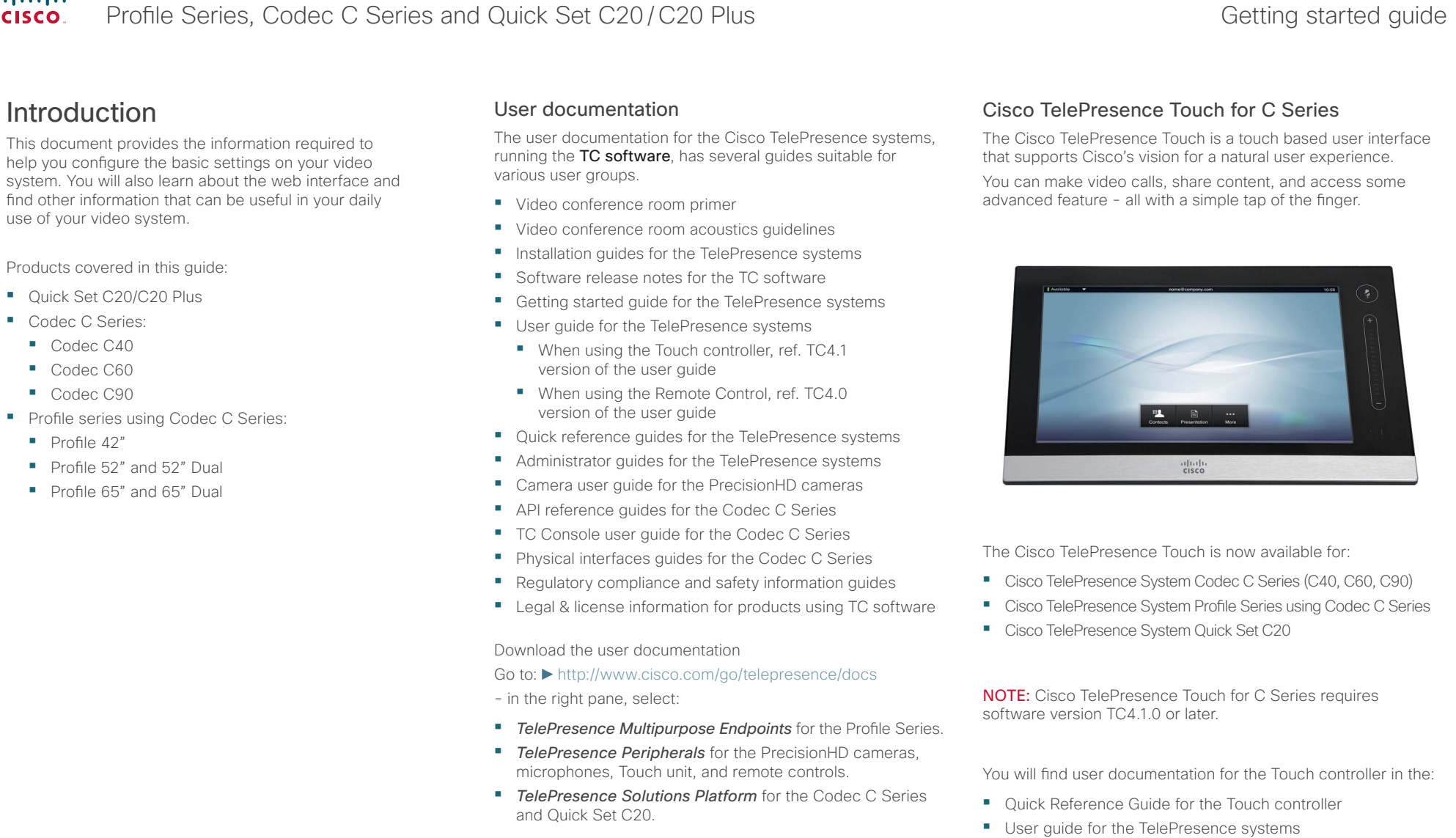

# Software download

Go to: <http://www.cisco.com/cisco/software/navigator.html>

**•**  Installation guide for the Touch controller

D14639.03 Profile Series, Codec C Series and Quick Set C20/C20 Plus Getting Started Guide TC4.1, Feb 2011. <br>Copyright © 2010-2011 Cisco Systems, Inc. All rights reserved. WWW.CISCO.COM

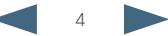

<span id="page-4-0"></span>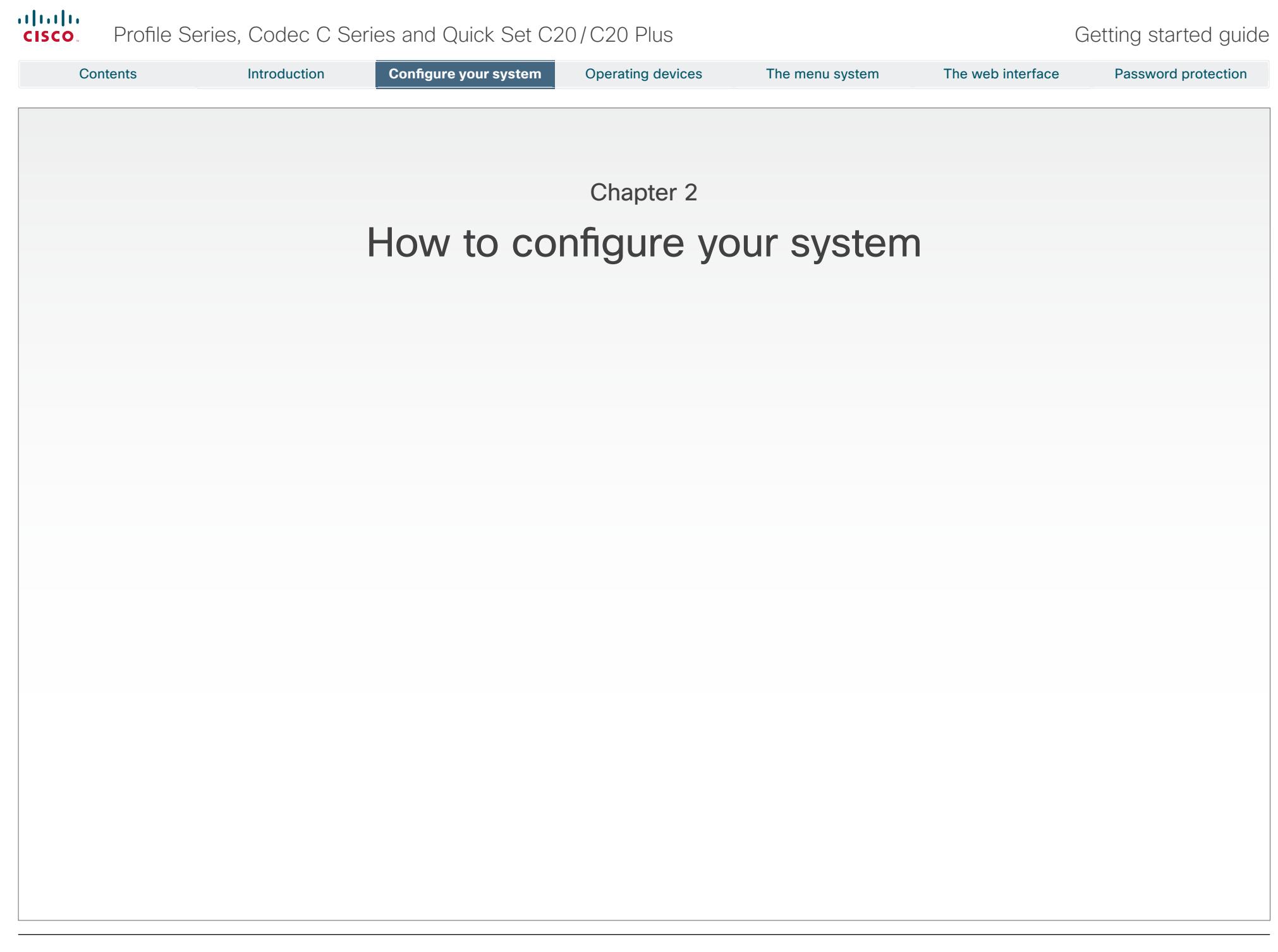

<span id="page-5-0"></span>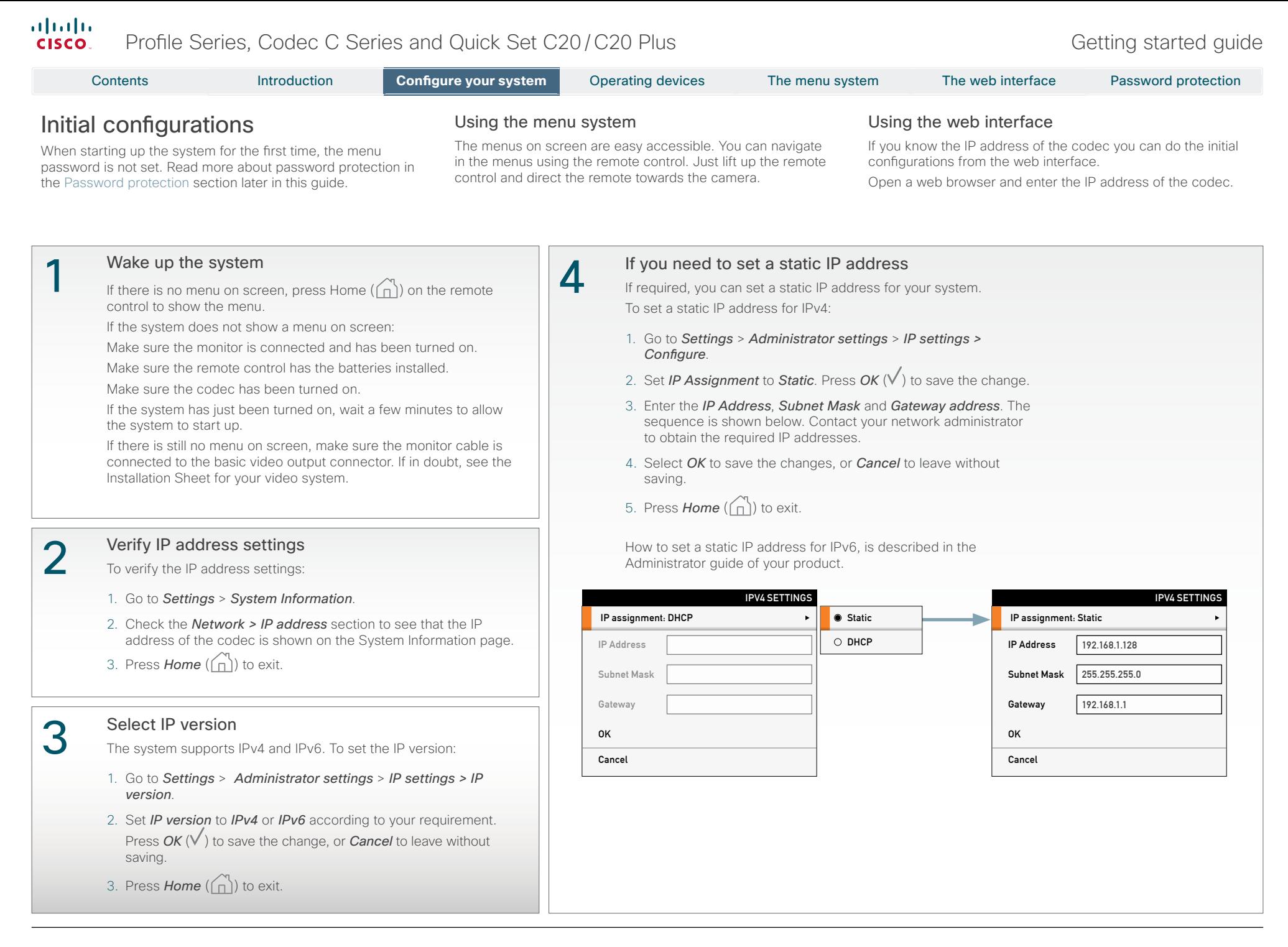

<span id="page-6-0"></span>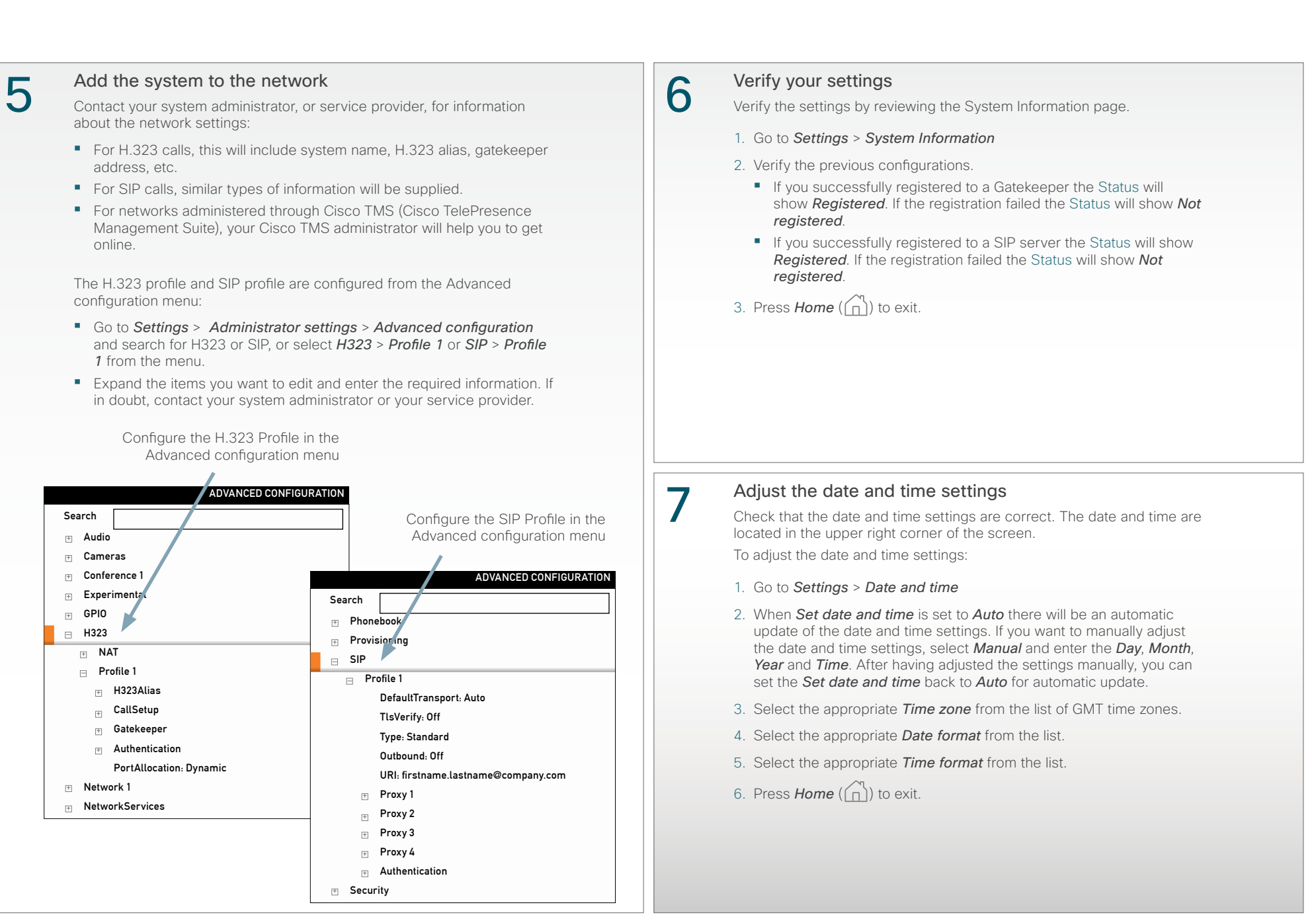

<span id="page-7-0"></span>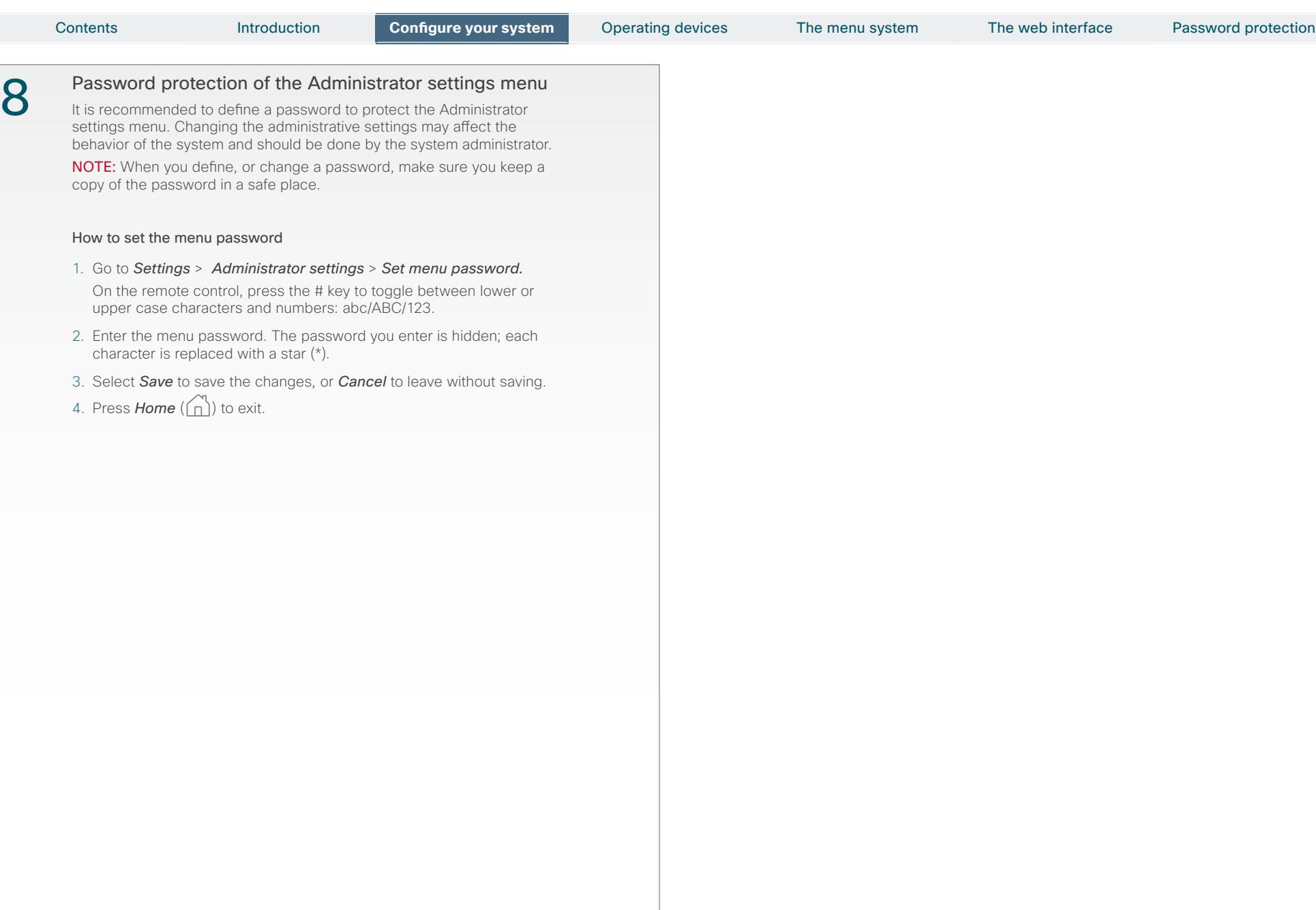

<span id="page-8-0"></span>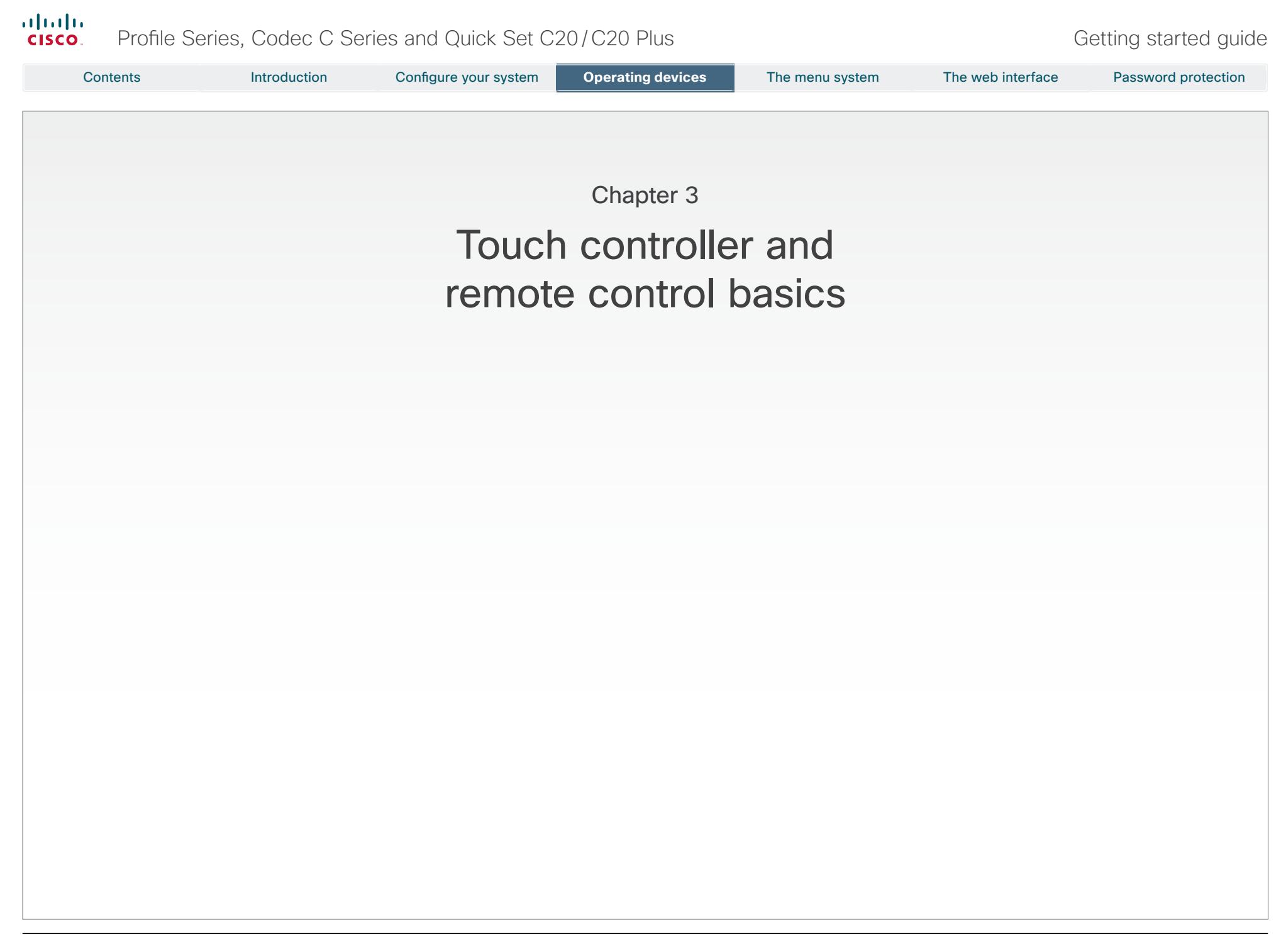

<span id="page-9-0"></span>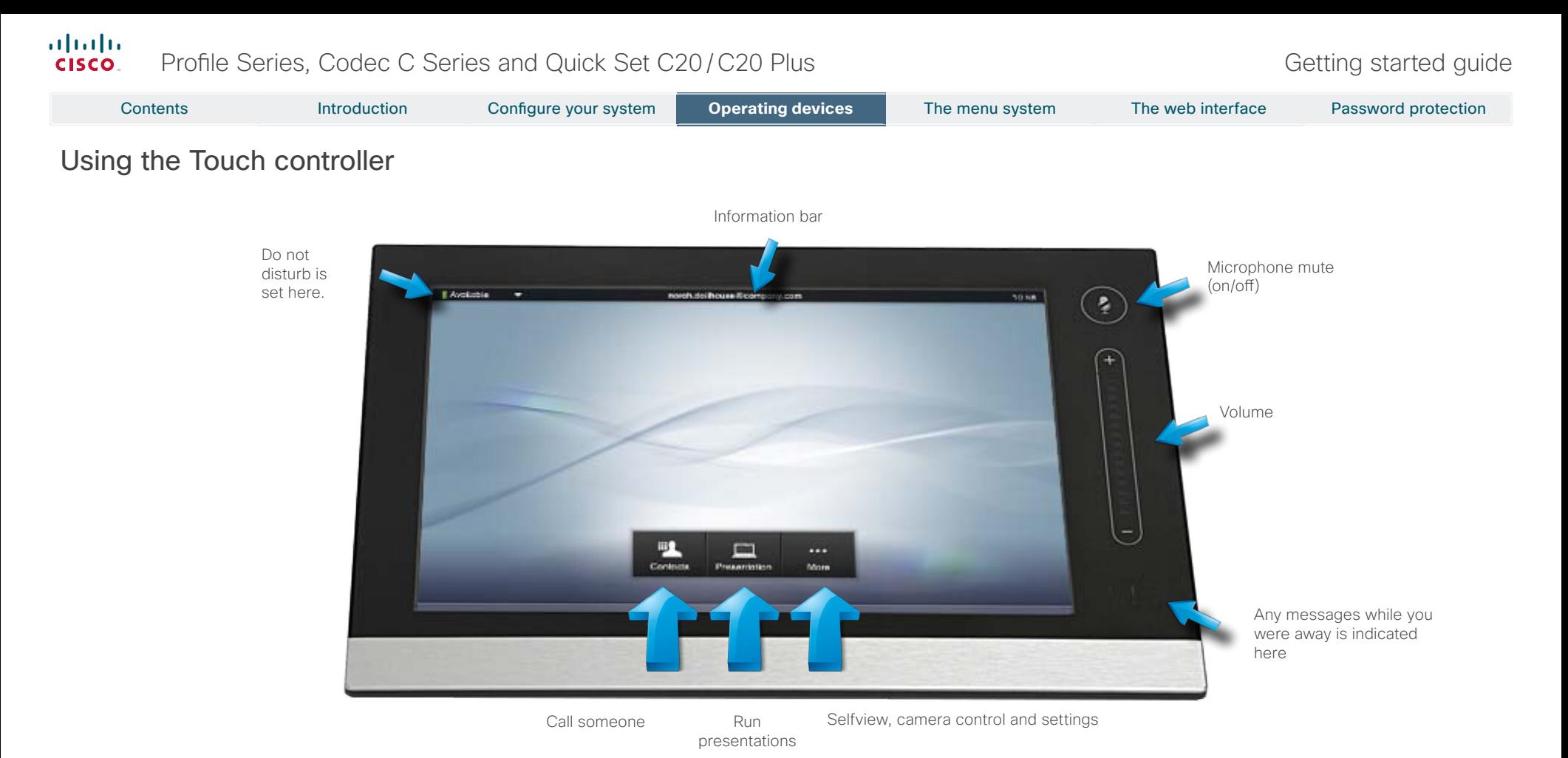

# Basic operating principles

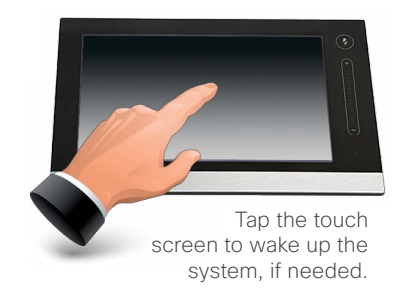

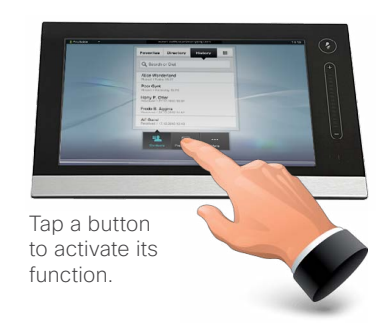

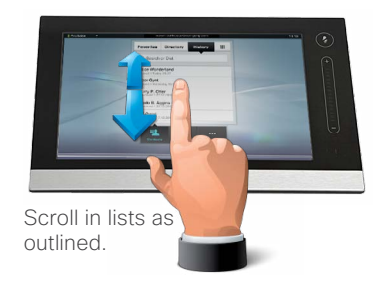

 $1<sup>0</sup>$ 

<span id="page-10-0"></span>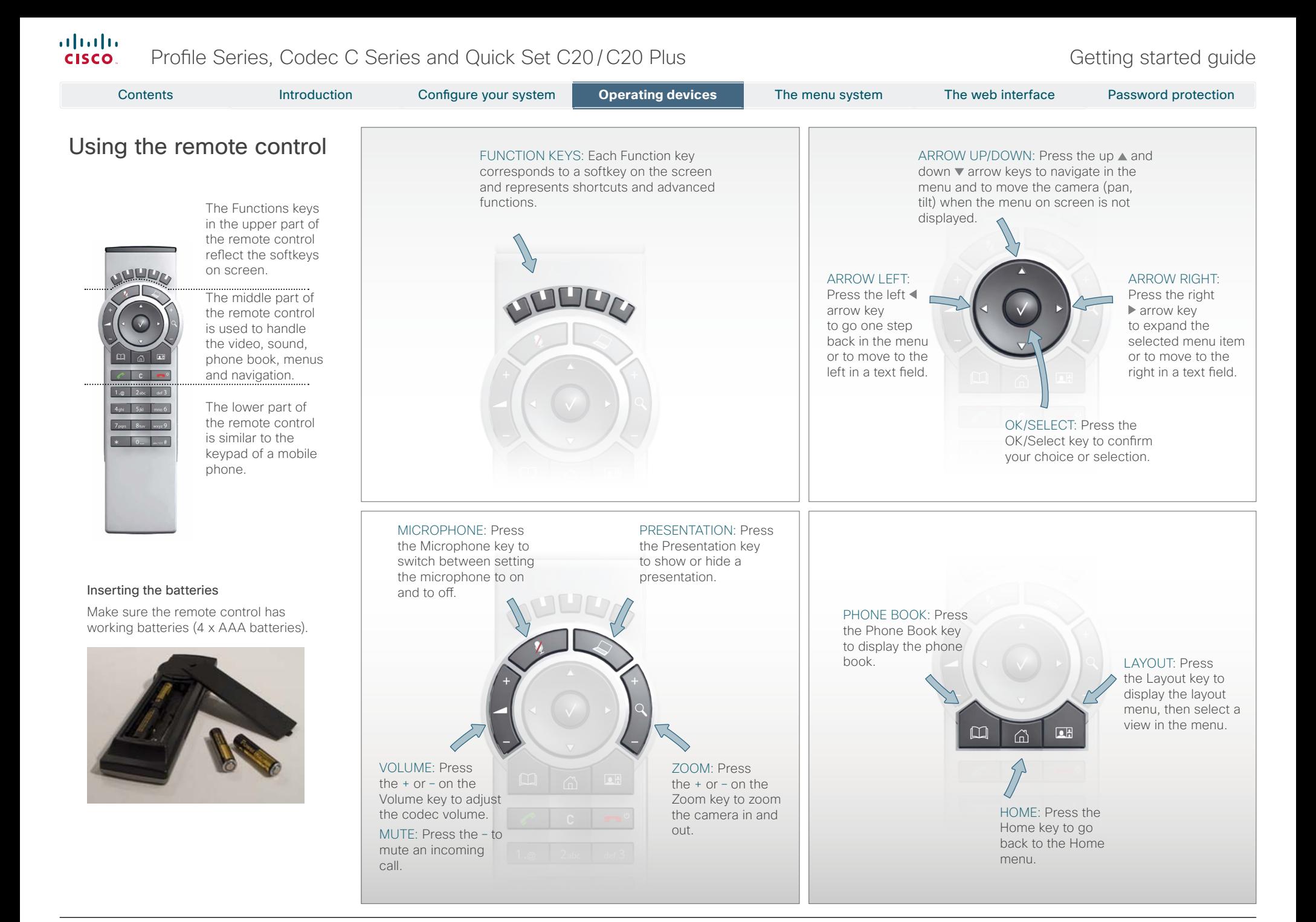

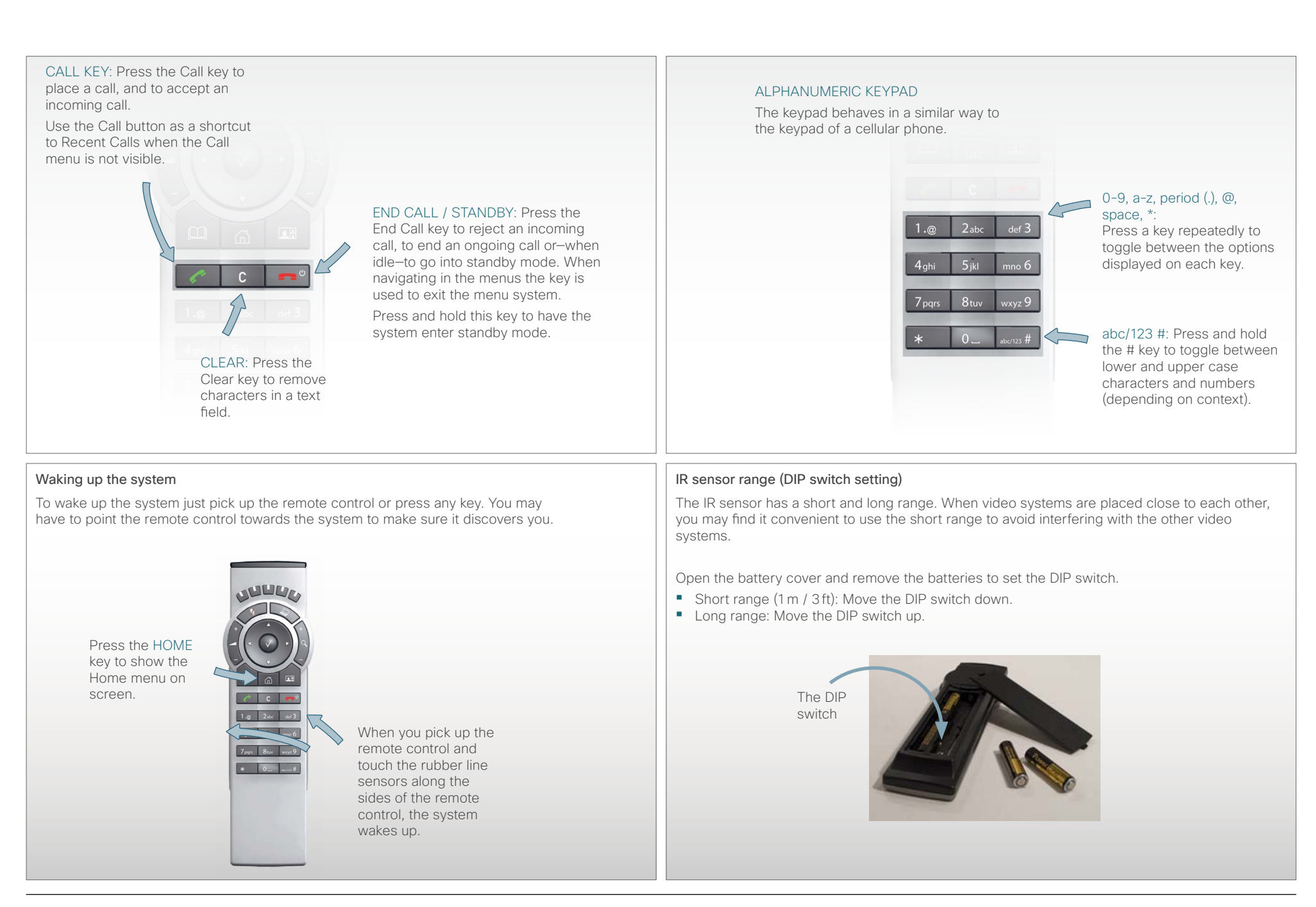

<span id="page-12-0"></span>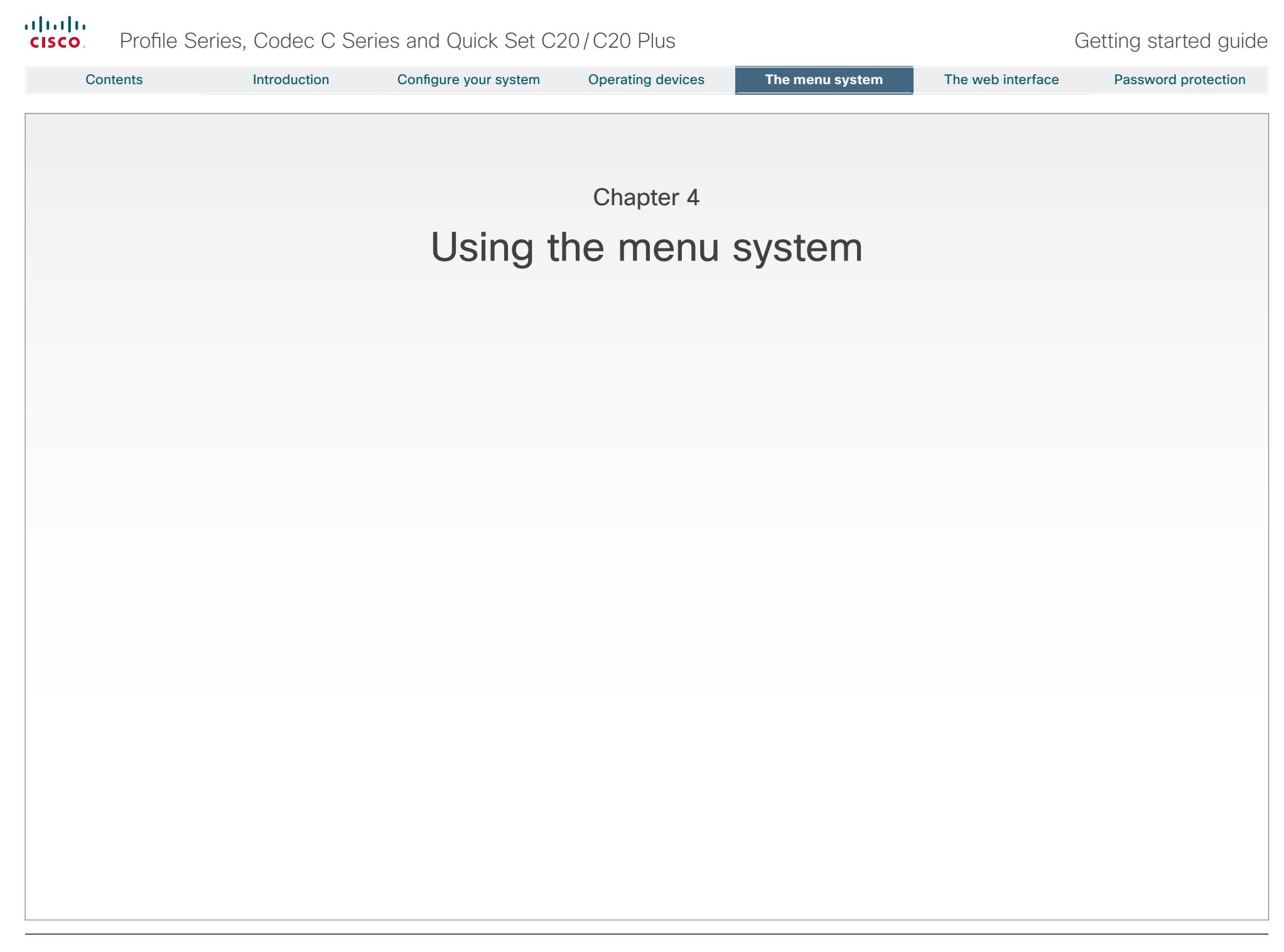

<span id="page-13-0"></span>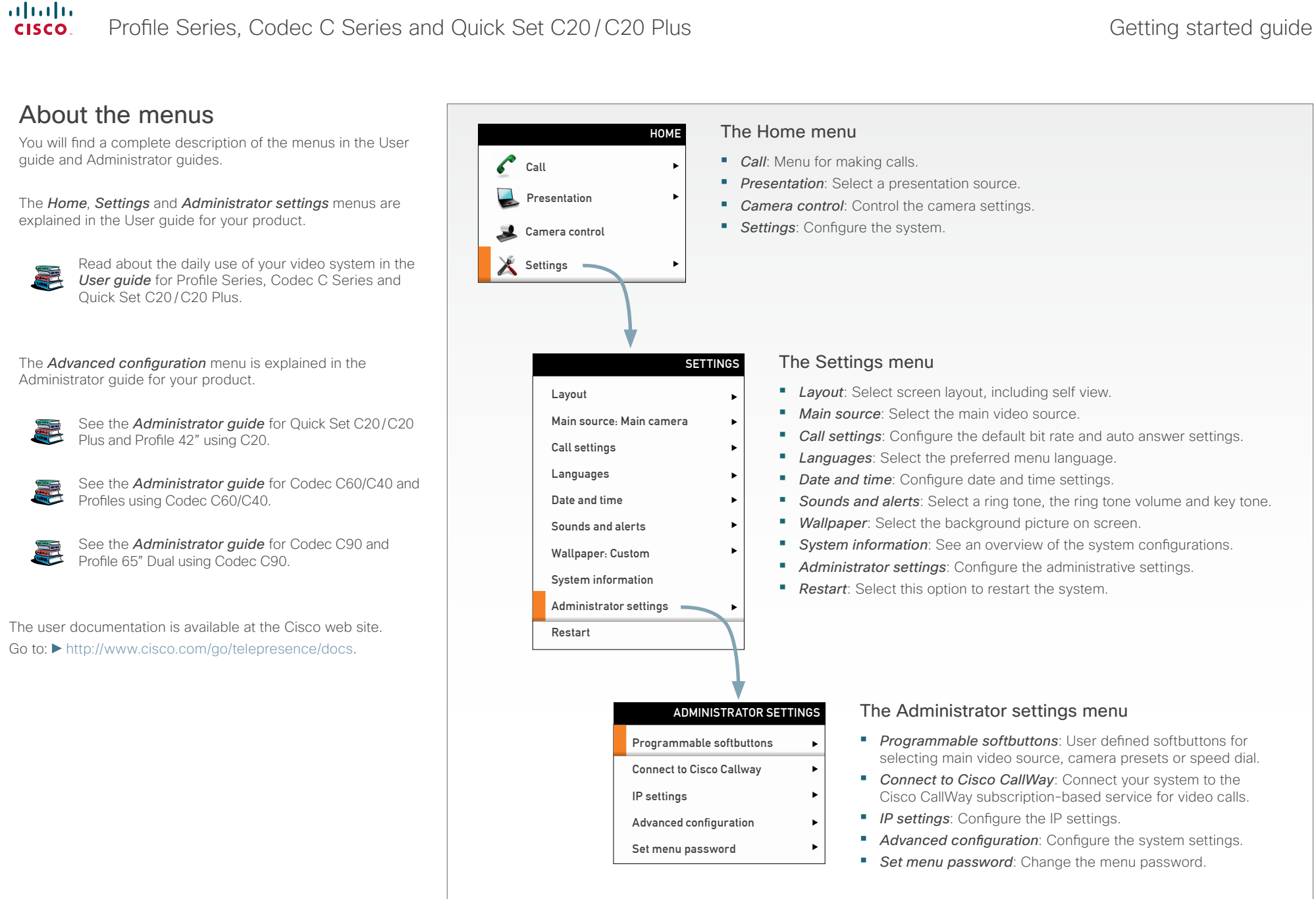

 $\left| \begin{array}{c} 14 \end{array} \right|$ 

## <span id="page-14-0"></span>almlu Profile Series, Codec C Series and Quick Set C20/C20 Plus Getting started guide **CISCO** Contents Introduction Configure your system Operating devices **The menu system** The menu system The web interface Password protectionNavigating the menus HOME Changing the settings in the Administrator settings menu may affect the behavior of your video conference system; contact Call your system administrator before altering any of these settings. The Administrator settings menu may be password protected. Presentation ARROW UP/DOWN: Press the If so, type in the menu password and press *OK* to proceed or up  $\blacktriangle$  and down  $\nabla$  arrow keys to *Cancel* to go back to the Settings menu. Camera control navigate in the menu. Settings Use the remote control to navigate the menus: ARROW LEFT/RIGHT **•**  Use the arrows down/up to select a menu item. • Press the right **>** arrow key to **•** Use the arrow right to expand the selection. expand the selected menu item **•**  Use the arrow left to go back one step. or to move to the right in a text SETTINGS field. How to change a value: **•** Press the left **I** arrow key Layout to go back one step in the menu **•**  Select a value from a drop down list and press the Main source: Main camera or to move to the left in a text *OK*  $(\sqrt)$  key to save, or press the left arrow key  $\blacktriangleright$  to leave field. without saving. Call settings **•** Enter a value/text in a value/text field. Navigate to **Save** and Languages OK/SELECT: Press the press  $OK (v)$  to save the change, or *Cancel* to leave without OK/Select key  $(\sqrt{})$  to saving. Date and time confirm your choice or Sounds and alerts selection. Wallpaper: Custom System information Administrator settings Restart ADMINISTRATOR SETTINGS Programmable softbuttons Connect to Cisco Callway IP settings Advanced configuration Set menu password

<span id="page-15-0"></span>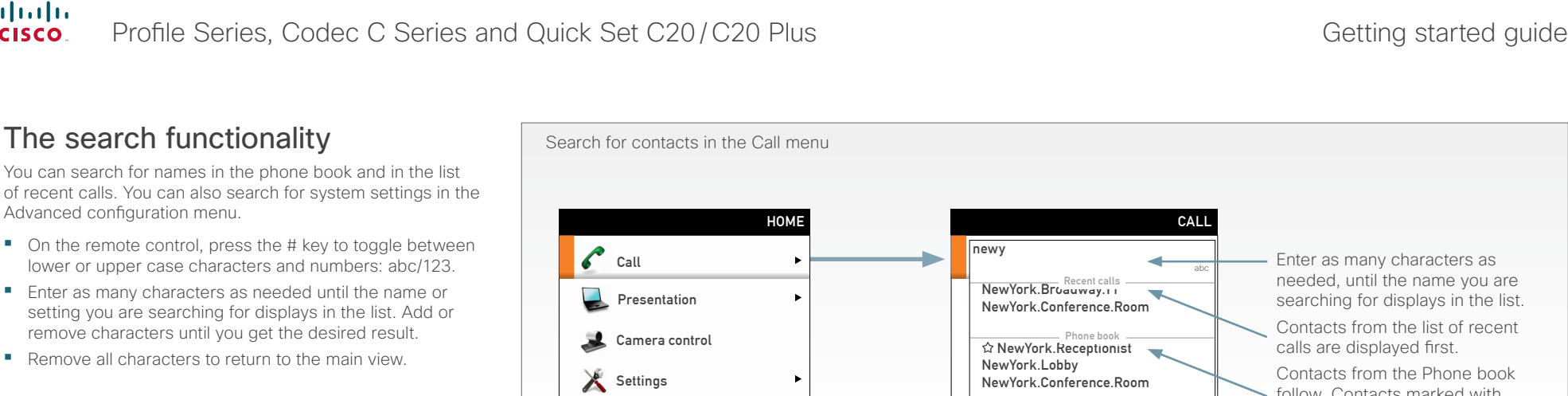

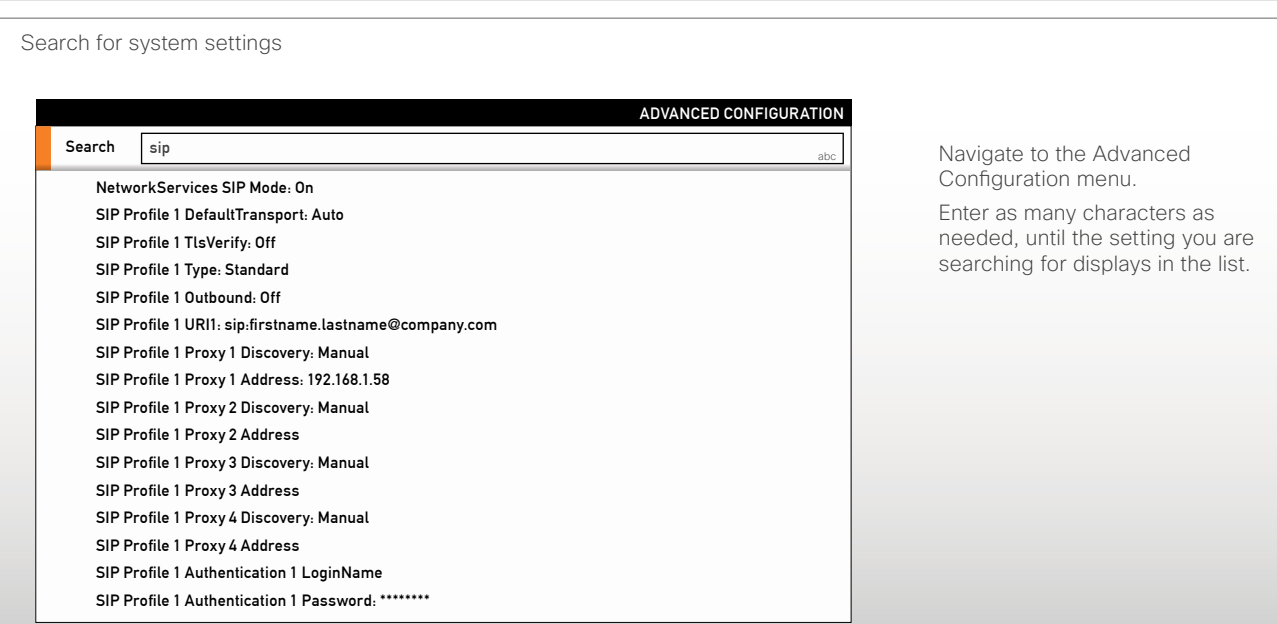

 $\bullet$  Add another participant

16

follow. Contacts marked with a  $\hat{\varphi}$  are from My contacts, the others are from the corporate

phone book.

<span id="page-16-0"></span>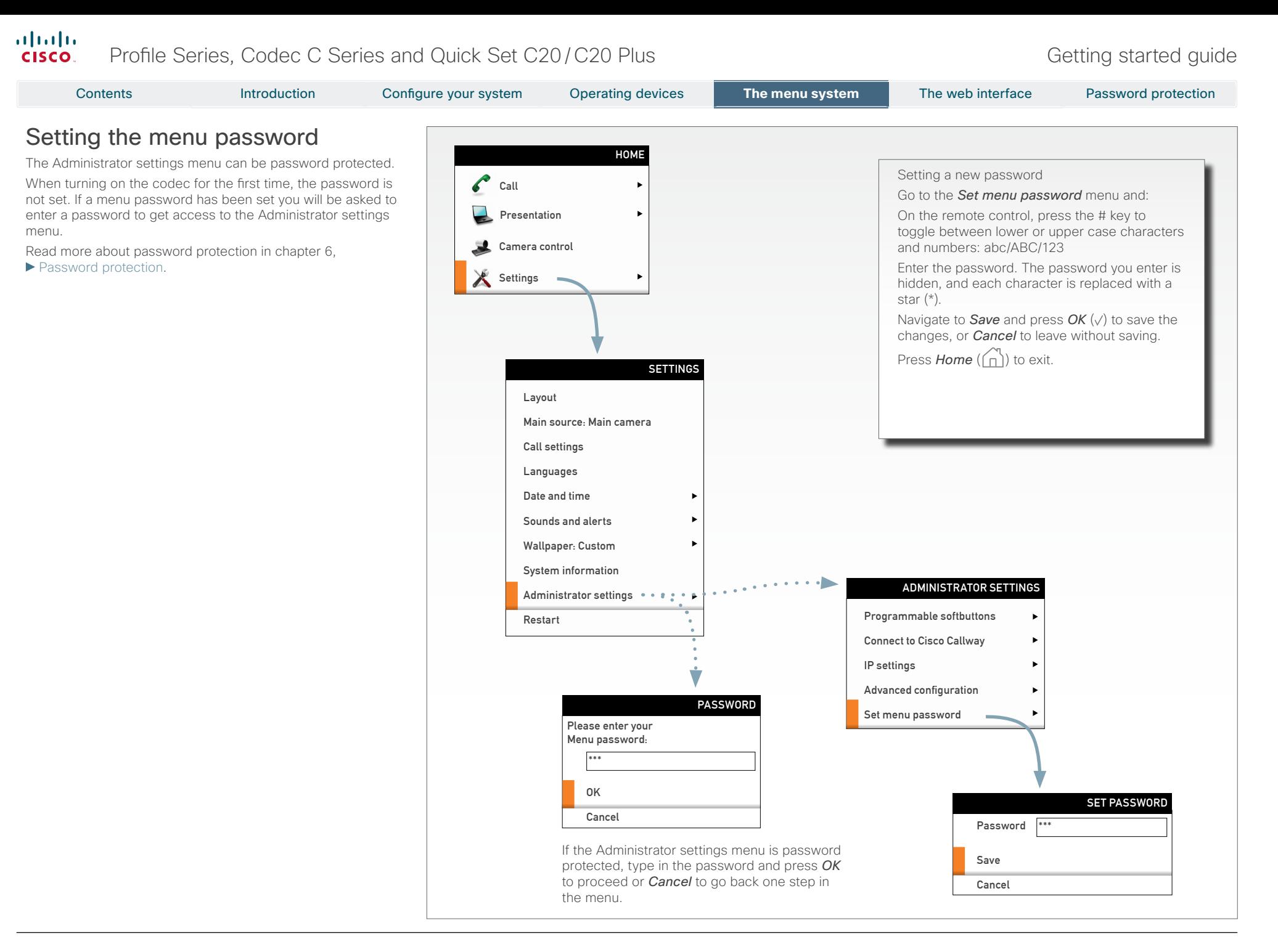

<span id="page-17-0"></span>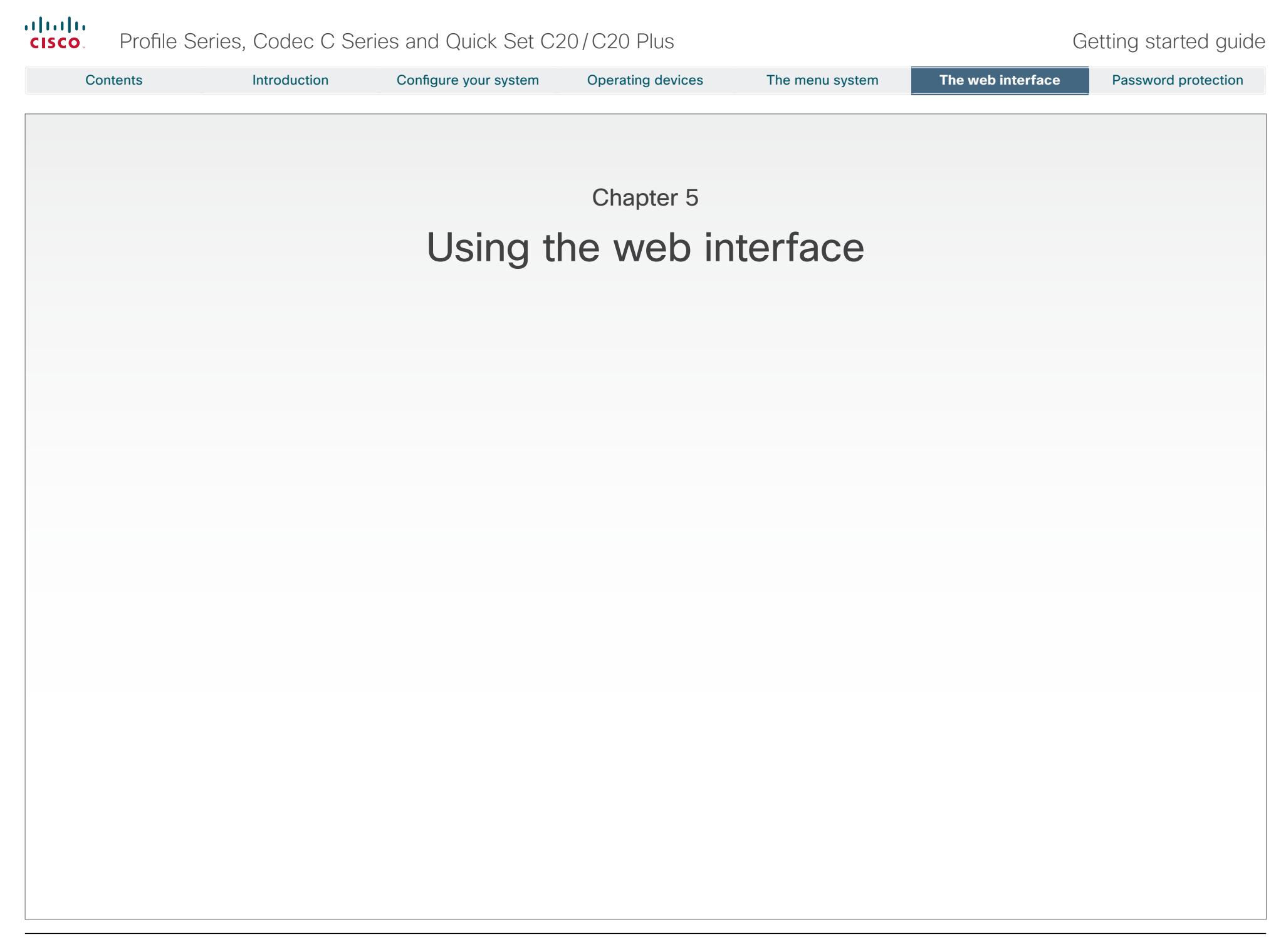

# <span id="page-18-0"></span> $\frac{d\ln\ln}{d}$ Profile Series, Codec C Series and Quick Set C20/C20 Plus Getting started guide

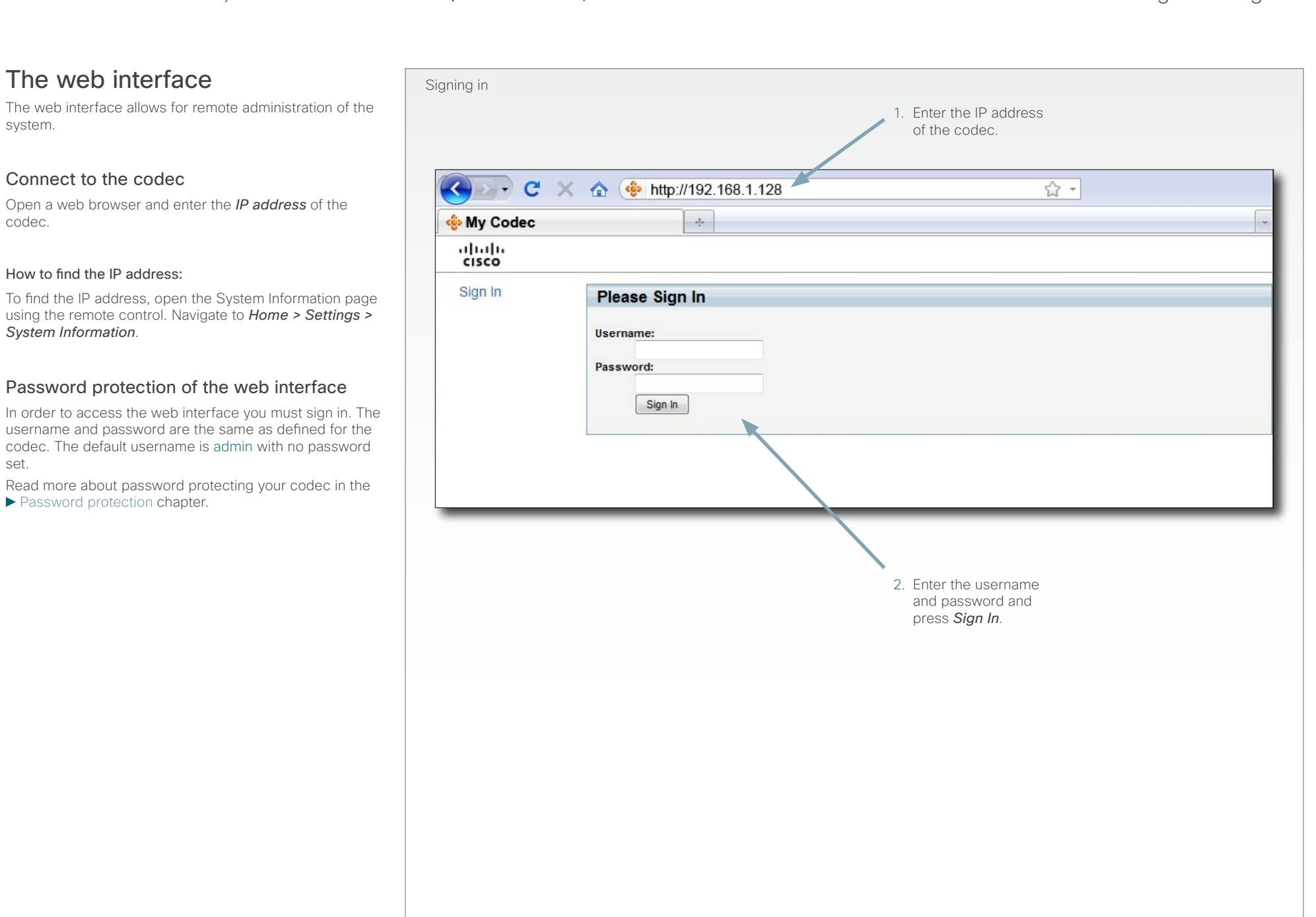

set.

<span id="page-19-0"></span>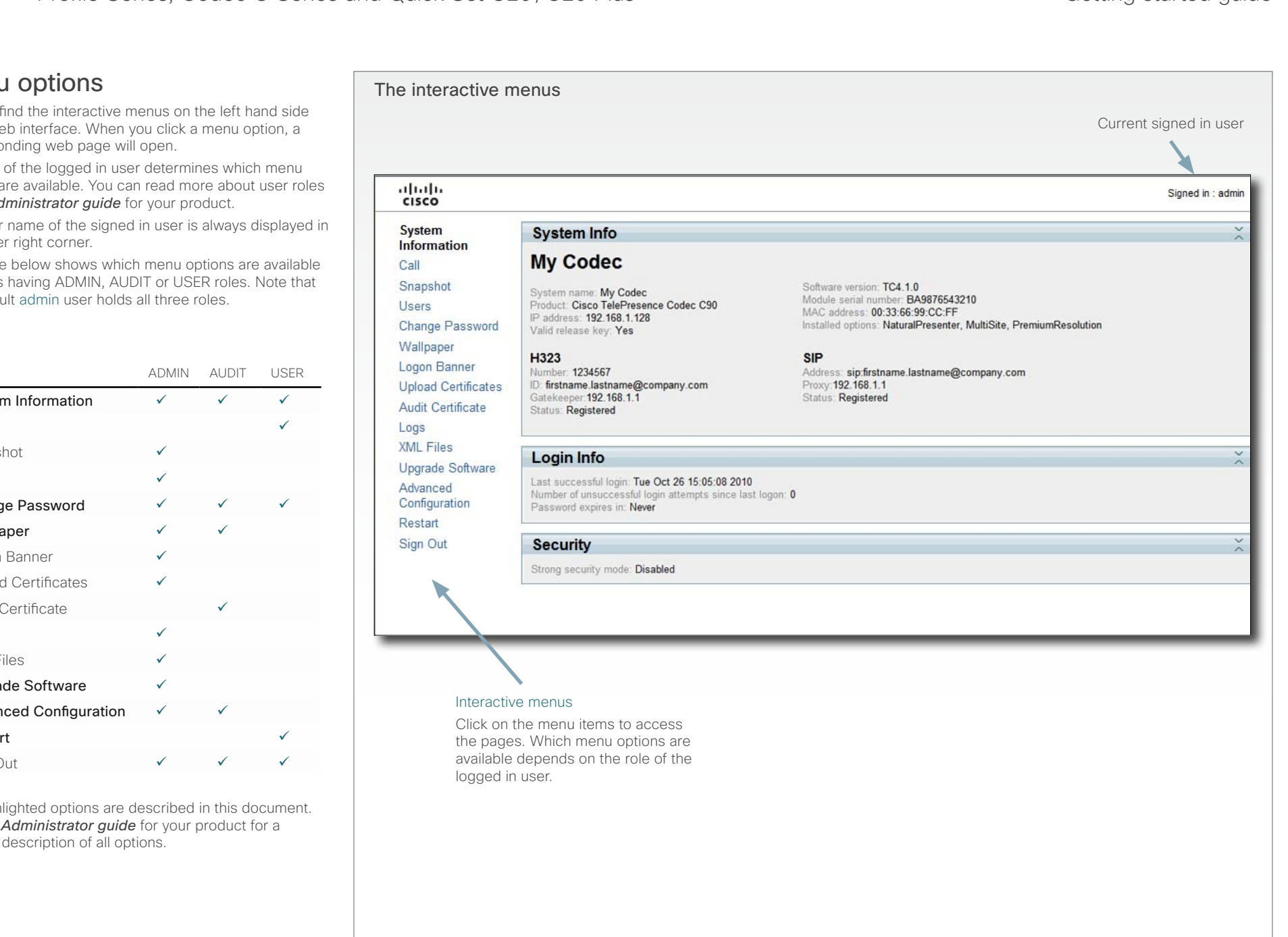

# You will find the interactive menus on the left hand side

Menu options

of the web interface. When you click a menu option, a corresponding web page will open.

The role of the logged in user determines which menu options are available. You can read more about user roles in the *Administrator guide* for your product.

The user name of the signed in user is always displayed in the upper right corner.

The table below shows which menu options are available for users having ADMIN, AUDIT or USER roles. Note that the default admin user holds all three roles.

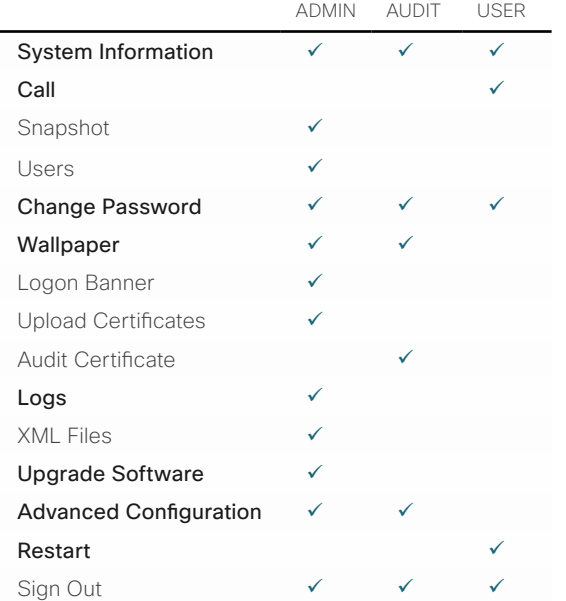

The highlighted options are described in this document. See the *Administrator guide* for your product for a detailed description of all options.

D14639.03 Profile Series, Codec C Series and Quick Set C20/C20 Plus Getting Started Guide TC4.1, Feb 2011. Designed to the Super Court of the Super Court of the Security States and Court of the Super Court of the Super Court of the Super Copyright © 2010-2011. WWW.Cisco.com www.cisco.com www.cisco.com www.cisco.com www.cisco.c

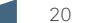

<span id="page-20-0"></span>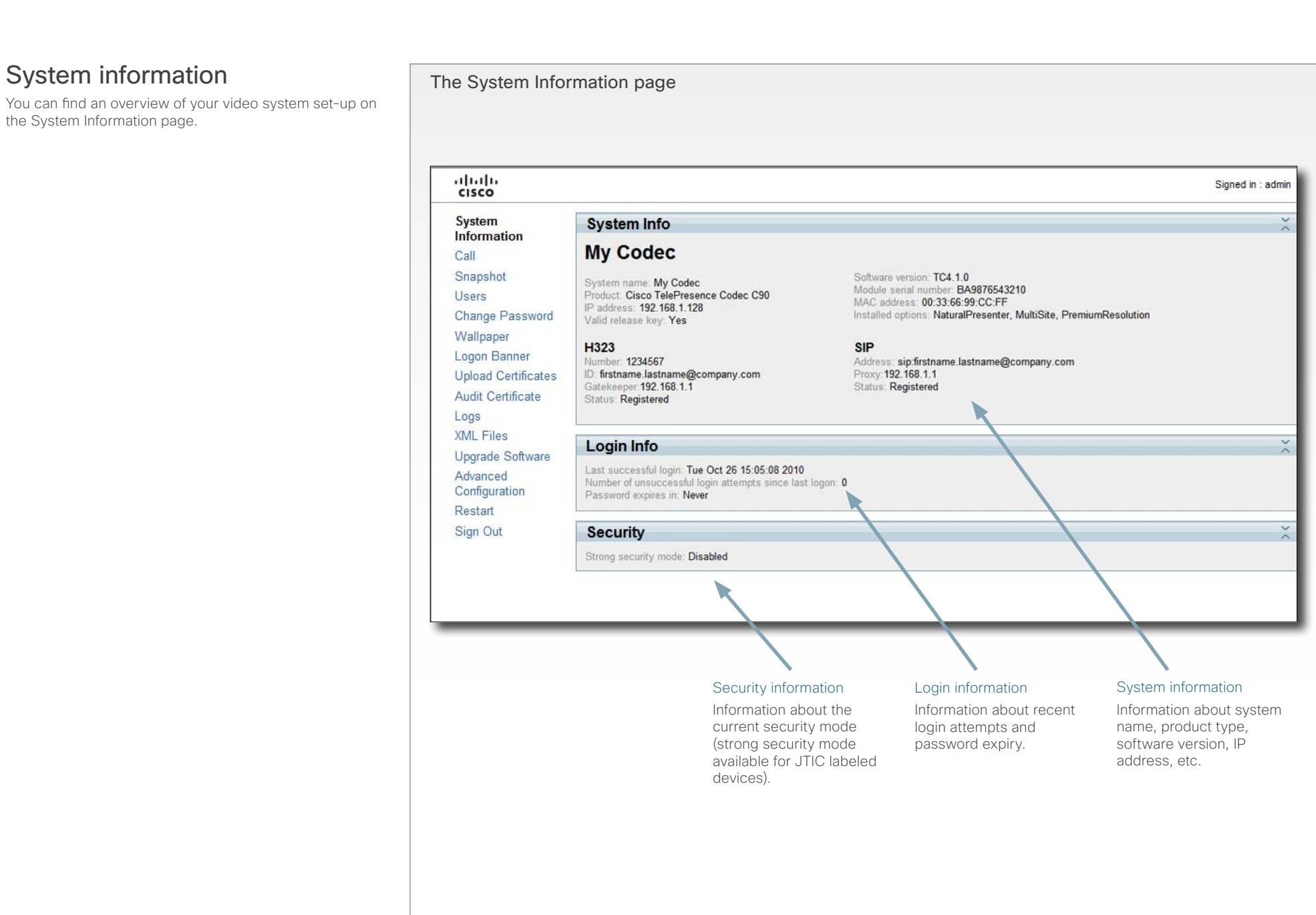

#### <span id="page-21-0"></span>almlu Profile Series, Codec C Series and Quick Set C20/C20 Plus Getting started guide Getting started guide **CISCO**

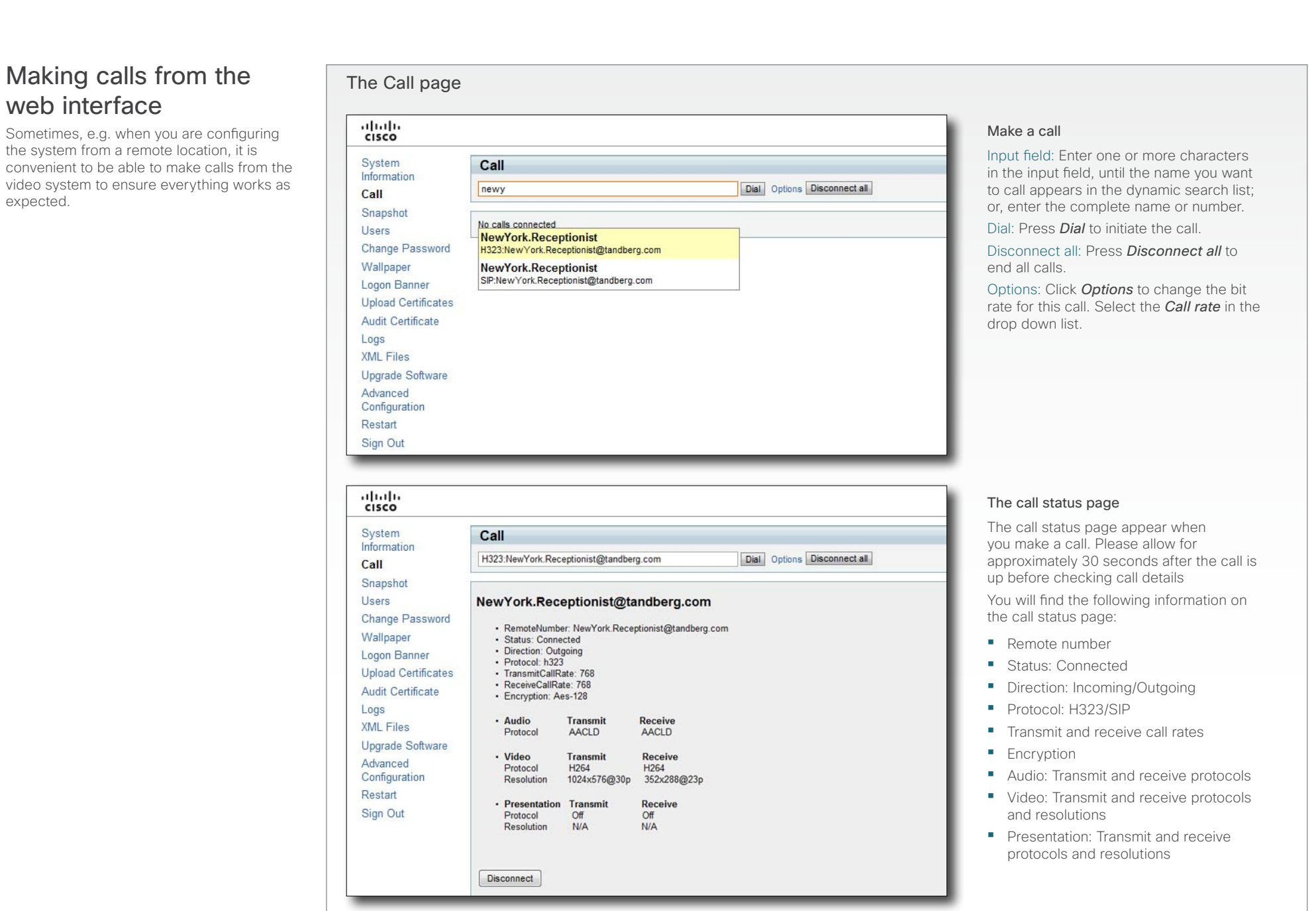

# <span id="page-22-0"></span>Profile Series, Codec C Series and Quick Set C20/C20 Plus Getting started guide Getting started guide

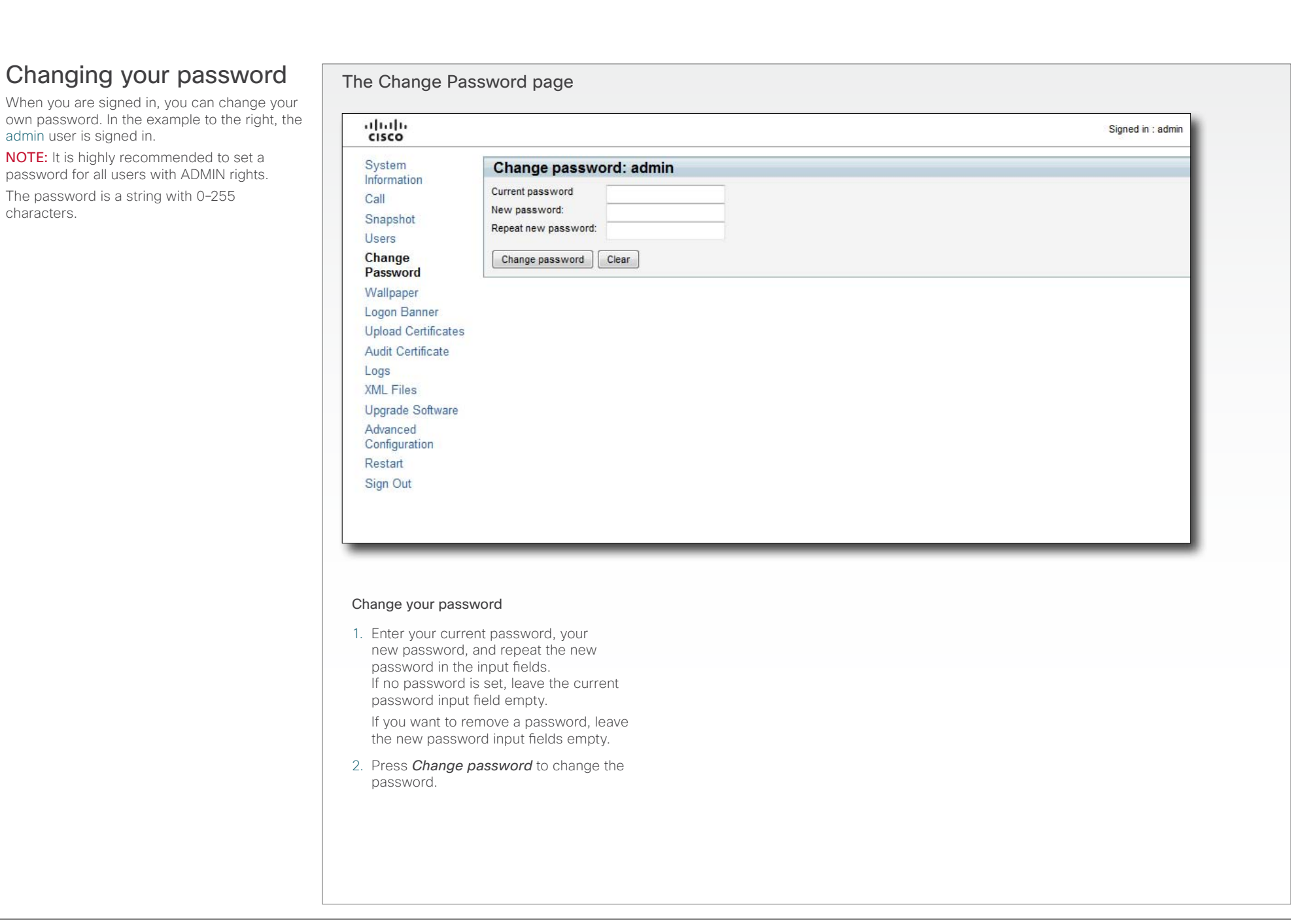

paper.

<span id="page-23-0"></span>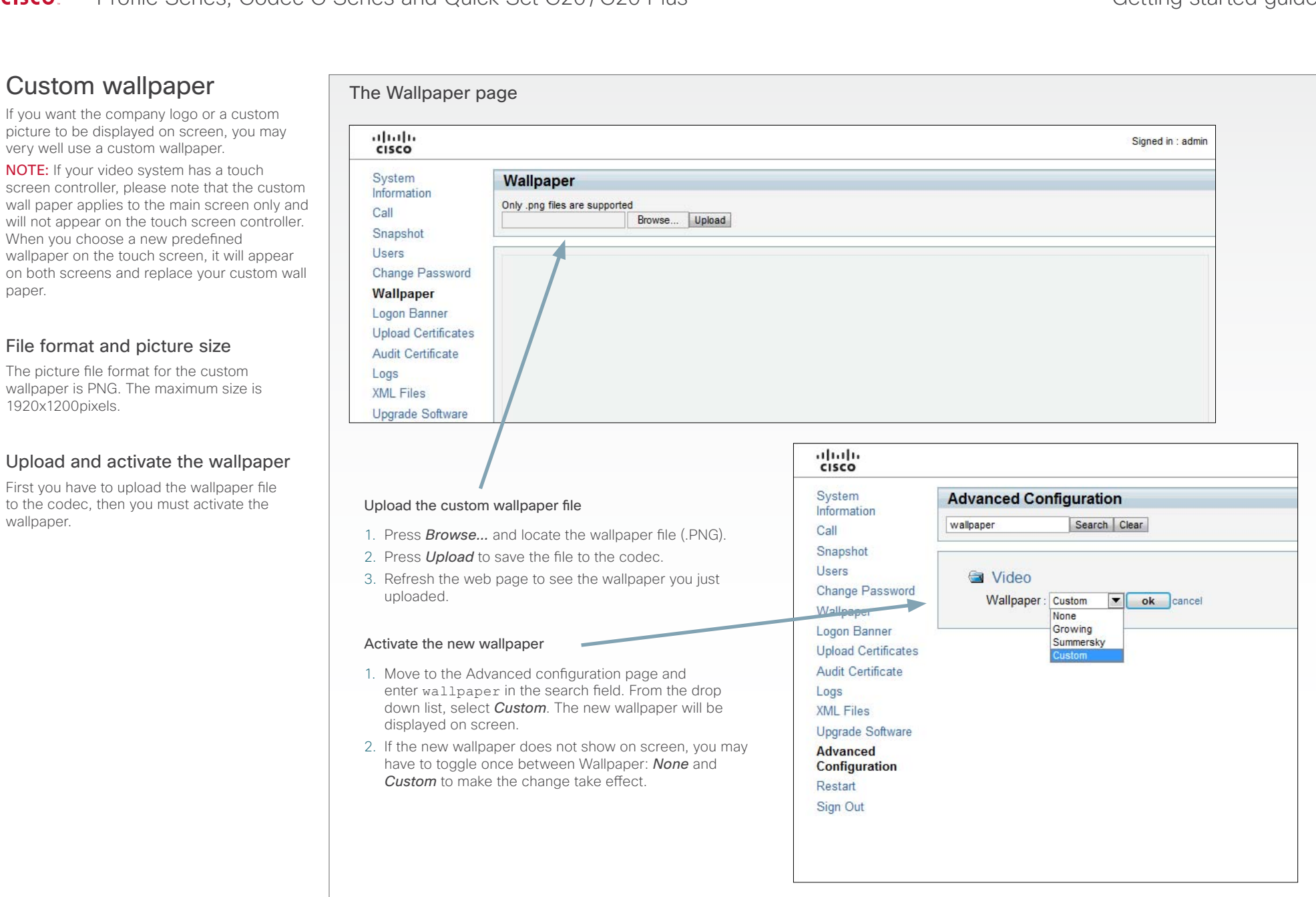

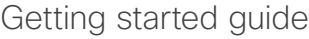

<span id="page-24-0"></span>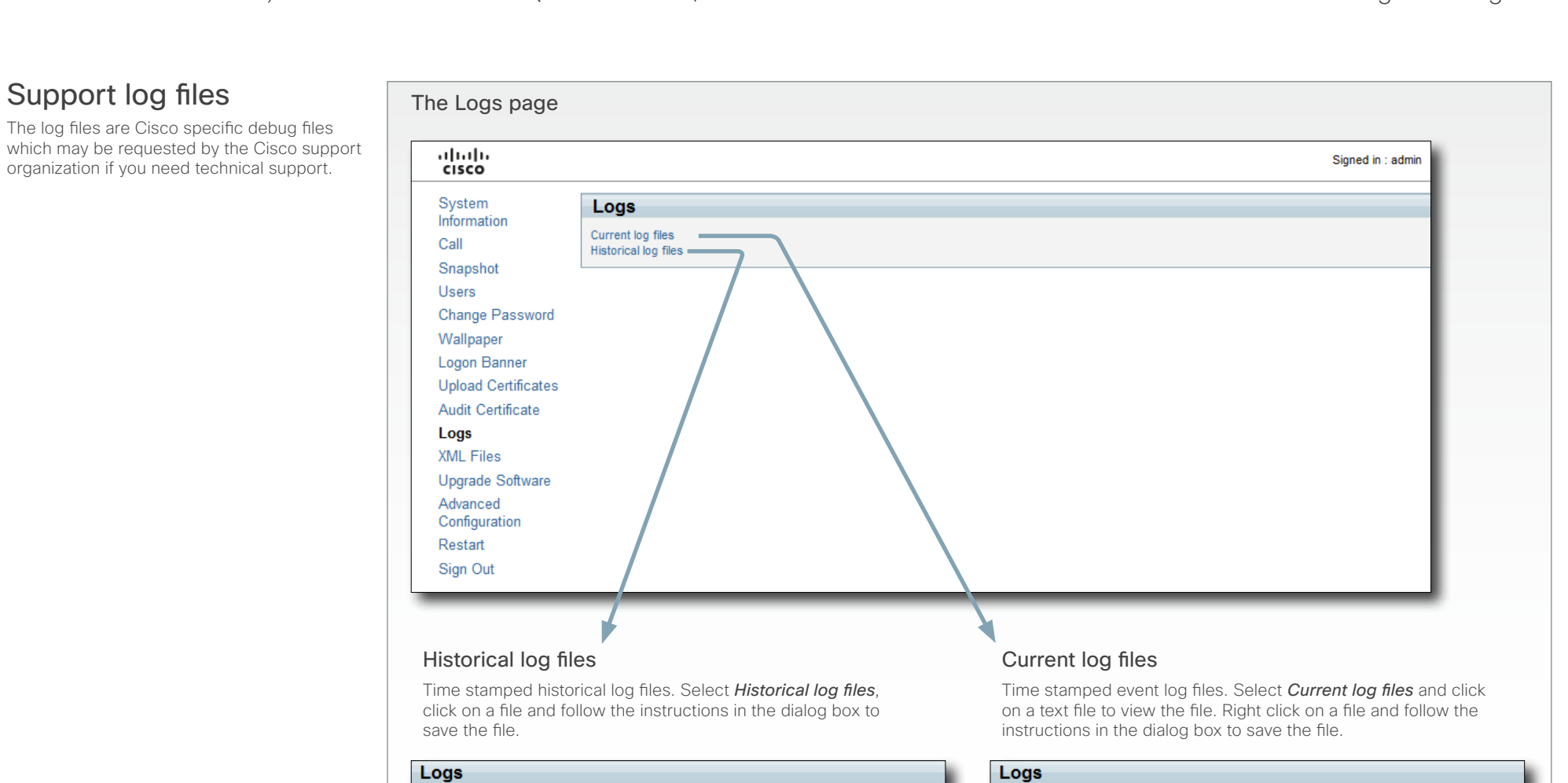

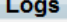

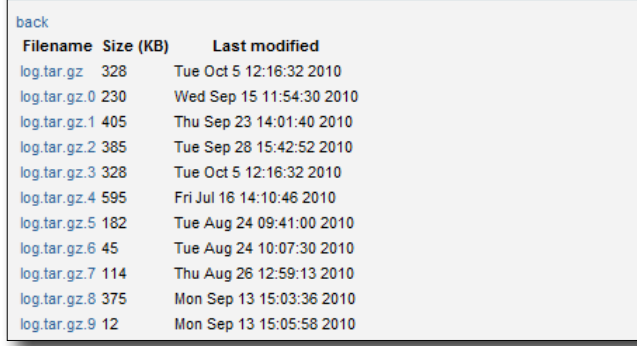

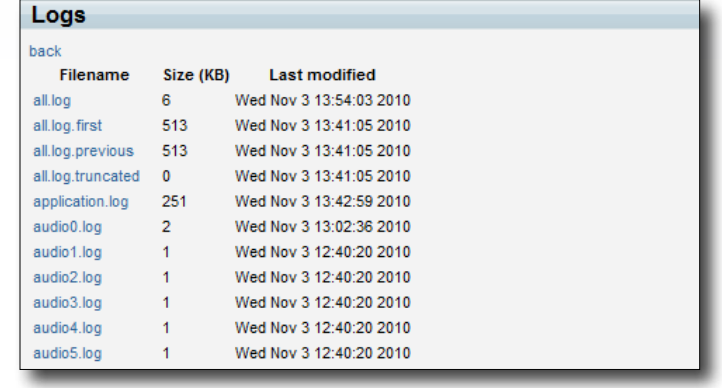

<span id="page-25-0"></span>Contents Introduction Configure your system Operating devices The menu system **The web interface** The web interface Password protectionSoftware upgrade The Upgrade Software page ahaha Signed in : admin. **CISCO** System **Upgrade software** Information Browse... Call Upgrade Snapshot **Users** Change Password Add release key Wallpaper Add Logon Banner **Unload Certificates** Audit Certificate **Add option key** Logs Add XML Files Upgrade Software Advanced Configuration Restart Sign Out

## Add the release and option keys

Contact your Cisco representative to obtain the required key(s). If you will add both a release key and one or more option keys, the valid procedure will be:

- 1. Enter the *release key* and press *Add*. The key format: "1TC001-1-0C22E348" (each system will have a unique key).
- 2. Enter the *option key* and press *Add*. The key format: "1N000-1-AA7A4A09" (each system will have a unique key).
- 3. If you have more than one option key, add the remaining keys.

## Upgrade the software on the codec

- 4. Before you can start the upgrade you must download the software upgrade file. The file format: "s52000tc4\_0\_0. pkg" (each software version has a unique file name).
- 5. Press *Browse...* and select the .PKG file.
- 6. Press the *Upgrade* button to start the installation.
- 7. Leave the system to allow the installation process to complete. You can follow the progress on this page. When the upgrade is successfully completed a message will appear. The installation process may take up to 30 minutes.

From this page you can do software upgrades and add a release key and option keys.

## Software versions

The C series codecs are using the TC software. NOTE: Contact your system administrator if you have questions about the software version.

# Software release notes and upgrade files

Cisco recommends reading the software release notes before upgrading the software.

Go to: [http://www.cisco.com/en/US/products/ps11422/](http://www.cisco.com/en/US/products/ps11422/tsd_products_support_series_home.html) [tsd\\_products\\_support\\_series\\_home.html](http://www.cisco.com/en/US/products/ps11422/tsd_products_support_series_home.html)

For upgrade software download go to: [http://www.cisco.](http://www.cisco.com/cisco/software/navigator.html) [com/cisco/software/navigator.html](http://www.cisco.com/cisco/software/navigator.html)

# Release key

The release key is required to be able to use any of the released software.

Contact your Cisco representative to obtain the release key.

# Option key

An option key is required to activate any optional functionality, and you may have several option keys in your system. The options available are:

- **•**  Natural presenter
- **•** Premium resolution
- **•**  Multisite (not valid for Codec C20)
- **•**  High definition (only valid for Codec C20)
- **•**  Dual display (only valid for Codec C20/C40)

Contact your Cisco representative to obtain the option key(s).

<span id="page-26-0"></span>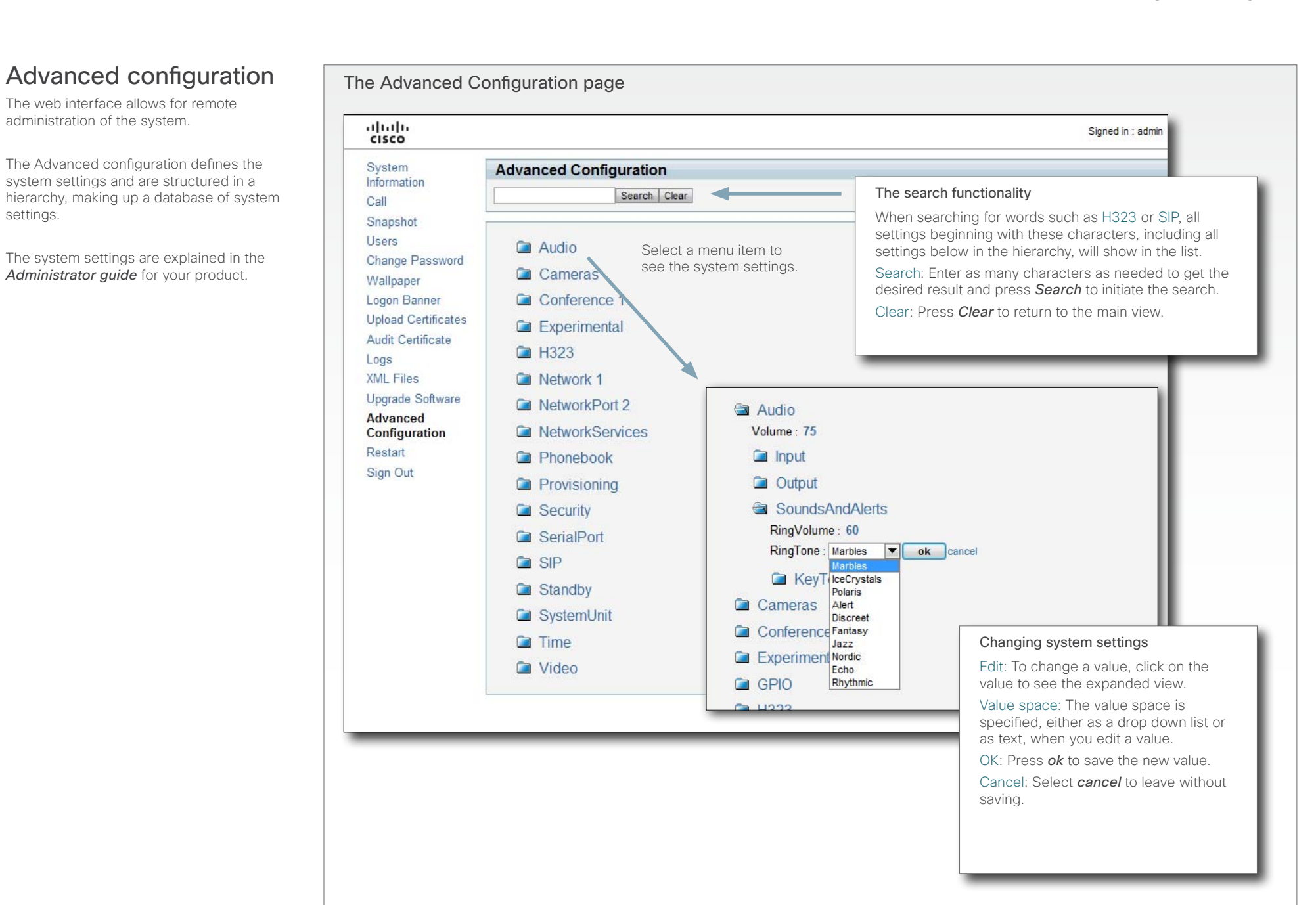

# <span id="page-27-0"></span>Profile Series, Codec C Series and Quick Set C20/C20 Plus Getting started guide Getting started guide

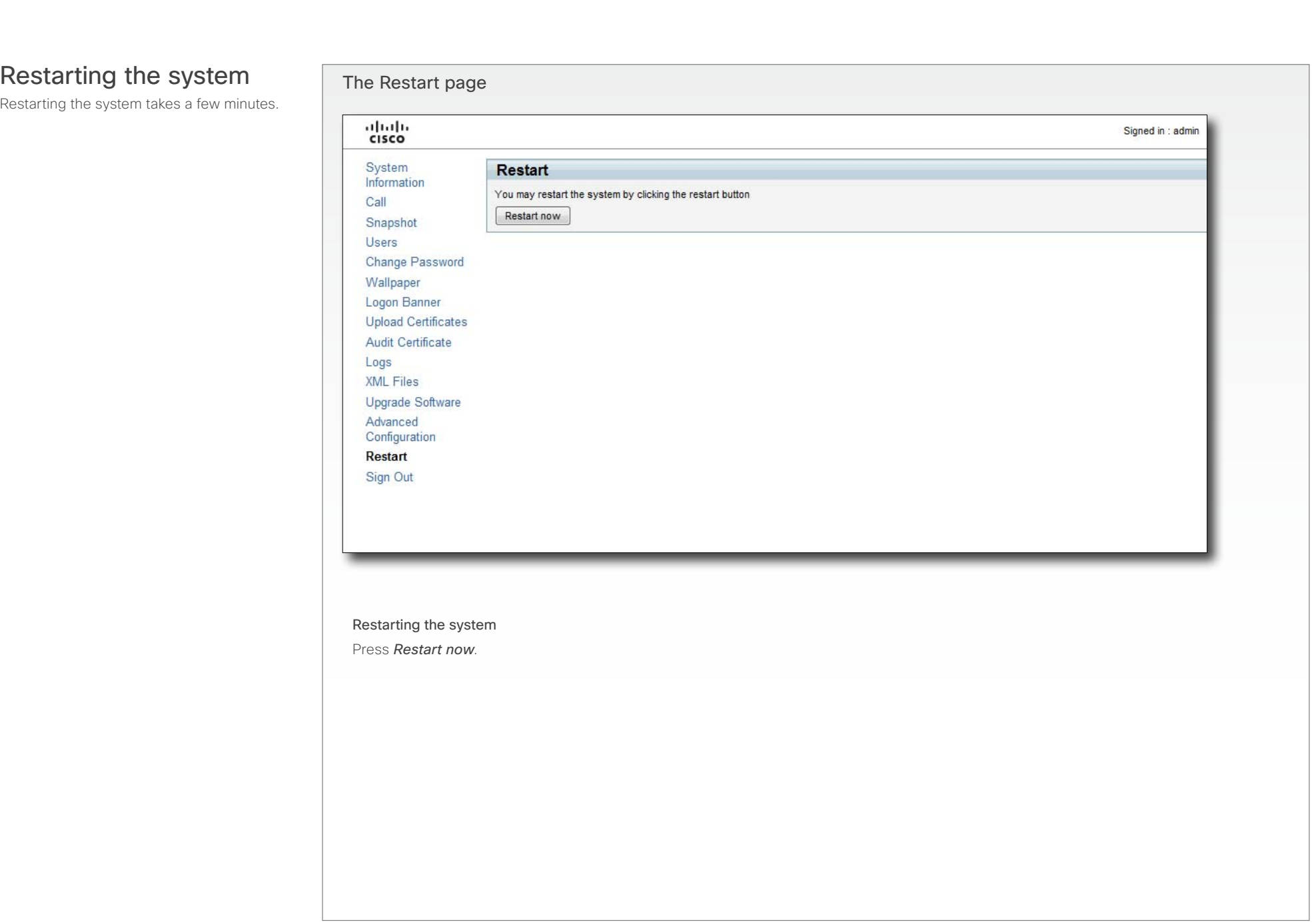

<span id="page-28-0"></span>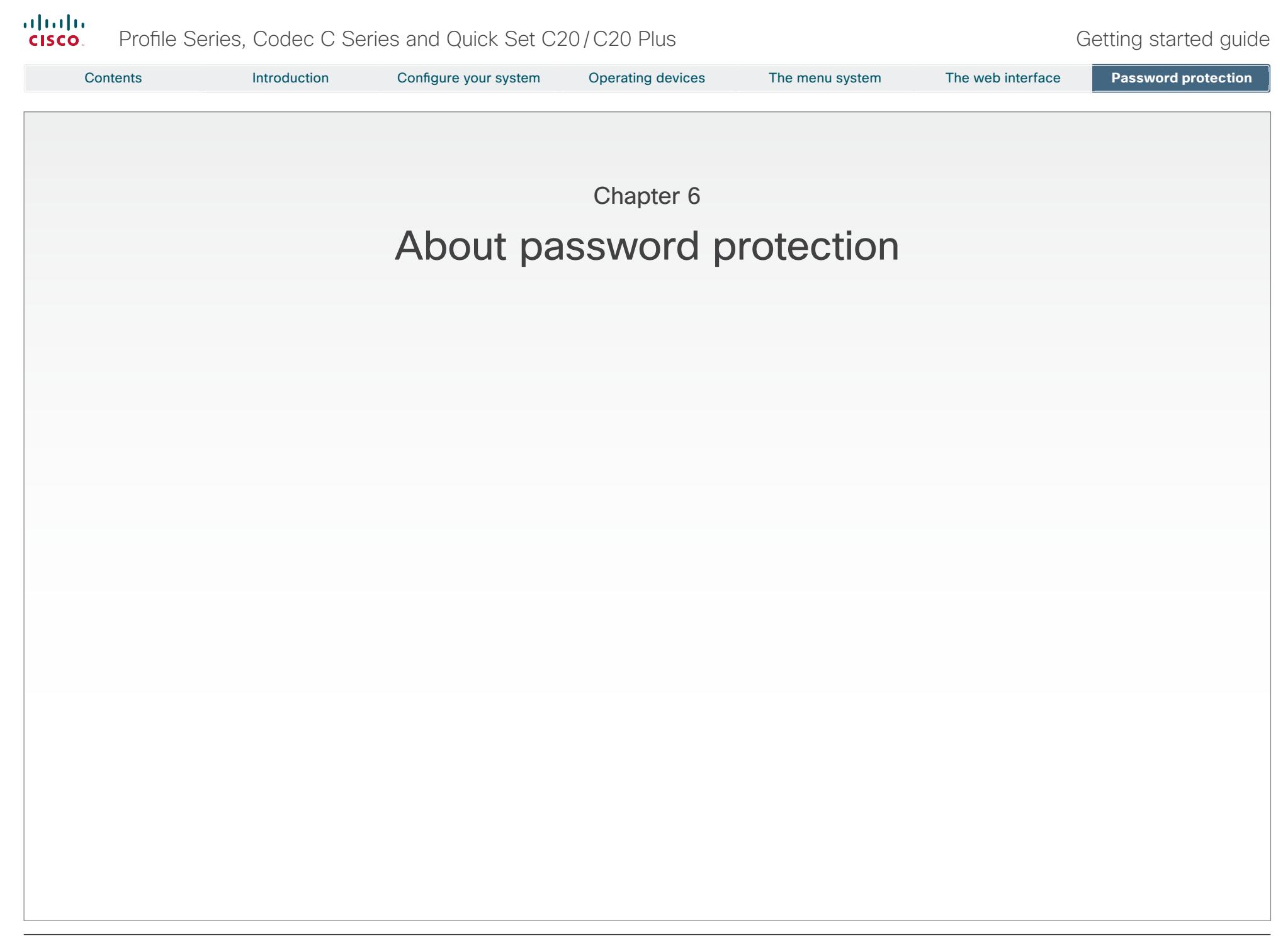

<span id="page-29-1"></span>The system

default.

password.

<span id="page-29-0"></span>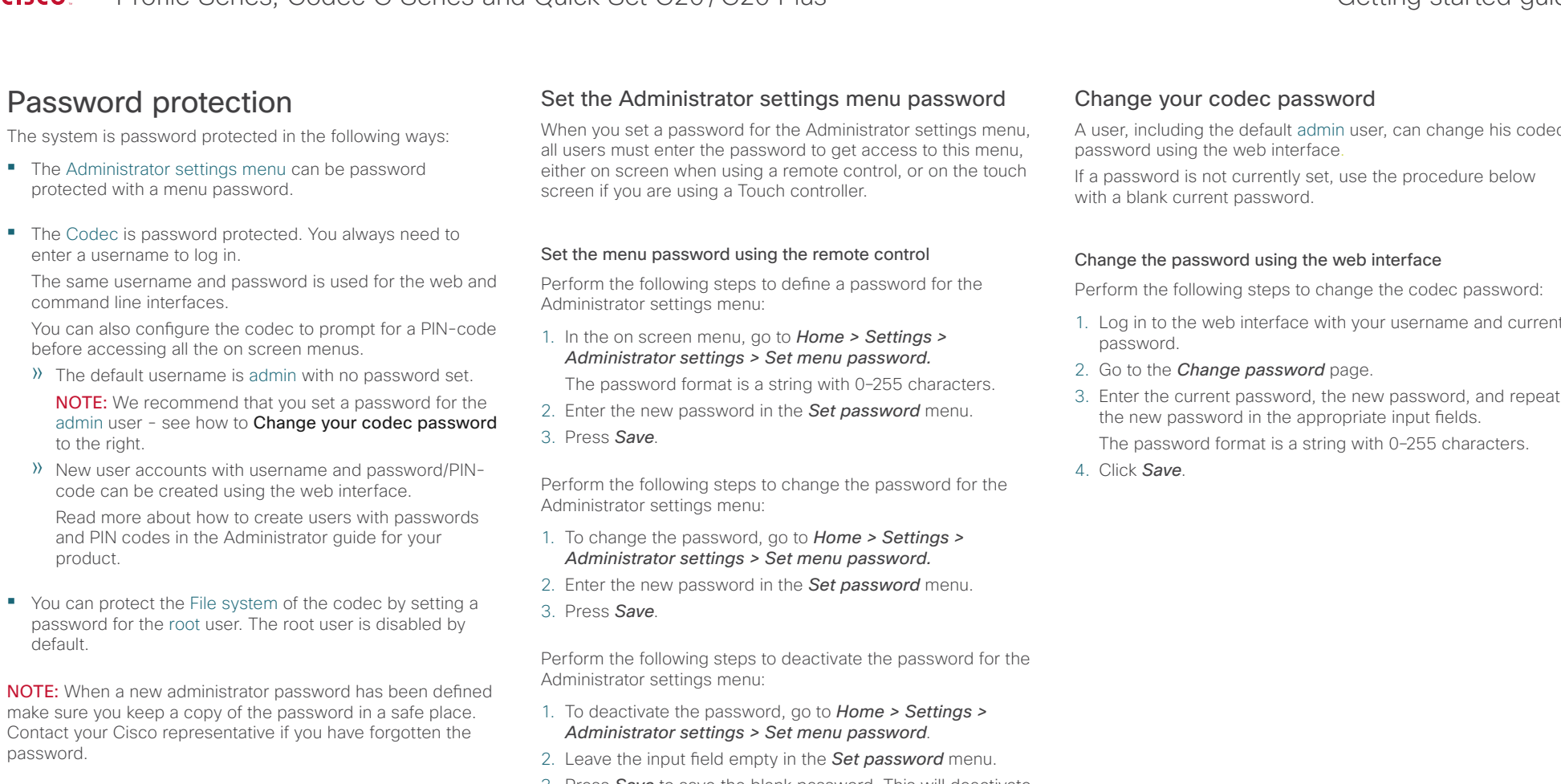

3. Press *Save* to save the blank password. This will deactivate the Administrator settings menu password.

## Set the menu password from a command line interface

Open a command line interface, for example PuTTY, and run the following command:

xCommand SystemUnit MenuPassword Set Password: <password>

A user, including the default admin user, can change his codec

- 1. Log in to the web interface with your username and current
- 3. Enter the current password, the new password, and repeat

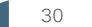

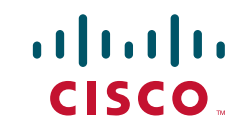

On our web site you will find an overview of the worldwide Cisco contacts. Go to: [http://www.cisco.com/web/siteassets/contacts](http://www.cisco.com/web/siteassets/contacts/index.html)

> Corporate Headquarters Cisco Systems, Inc. 170 West Tasman Dr. San Jose, CA 95134 USA

> > Disclaimer

THE SPECIFICATIONS AND INFORMATION REGARDING THE PRODUCTS IN THIS MANUAL ARE SUBJECT TO CHANGE WITHOUT NOTICE. ALL STATEMENTS, INFORMATION, AND RECOMMENDATIONS IN THIS MANUAL ARE BELIEVED TO BE ACCURATE BUT ARE PRESENTED WITHOUT WARRANTY OF ANY KIND, EXPRESS OR IMPLIED. USERS MUST TAKE FULL RESPONSIBILITY FOR THEIR APPLICATION OF ANY PRODUCTS.

THE SOFTWARE LICENSE AND LIMITED WARRANTY FOR THE ACCOMPANYING PRODUCT ARE SET FORTH IN THE INFORMATION PACKET THAT SHIPPED WITH THE PRODUCT AND ARE INCORPORATED HEREIN BY THIS REFERENCE. IF YOU ARE UNABLE TO LOCATE THE SOFTWARE LICENSE OR LIMITED WARRANTY, CONTACT YOUR CISCO REPRESENTATIVE FOR A COPY.

The Cisco implementation of TCP header compression is an adaptation of a program developed by the University of California, Berkeley (UCB) as part of UCB's public domain version of the UNIX operating system. All rights reserved. Copyright © 1981, Regents of the University of California.

NOTWITHSTANDING ANY OTHER WARRANTY HEREIN, ALL DOCUMENT FILES AND SOFTWARE OF THESE SUPPLIERS ARE PROVIDED "AS IS" WITH ALL FAULTS. CISCO AND THE ABOVE-NAMED SUPPLIERS DISCLAIM ALL WARRANTIES, EXPRESSED OR IMPLIED, INCLUDING, WITHOUT LIMITATION, THOSE OF MERCHANTABILITY, FITNESS FOR A PARTICULAR PURPOSE AND NONINFRINGEMENT OR ARISING FROM A COURSE OF DEALING, USAGE, OR TRADE PRACTICE.

IN NO EVENT SHALL CISCO OR ITS SUPPLIERS BE LIABLE FOR ANY INDIRECT, SPECIAL, CONSEQUENTIAL, OR INCIDENTAL DAMAGES, INCLUDING, WITHOUT LIMITATION, LOST PROFITS OR LOSS OR DAMAGE TO DATA ARISING OUT OF THE USE OR INABILITY TO USE THIS MANUAL, EVEN IF CISCO OR ITS SUPPLIERS HAVE BEEN ADVISED OF THE POSSIBILITY OF SUCH DAMAGES.

Cisco and the Cisco Logo are trademarks of Cisco Systems, Inc. and/or its affiliates in the U.S. and other countries. A listing of Cisco's trademarks can be found at [www.cisco.com/go/trademarks.](www.cisco.com/go/trademarks) Third party trademarks mentioned are the property of their respective owners. The use of the word partner does not imply a partnership relationship between Cisco and any other company. (1005R)

Any Internet Protocol (IP) addresses and phone numbers used in this document are not intended to be actual addresses and phone numbers. Any examples, command display output, network topology diagrams, and other figures included in the document are shown for illustrative purposes only. Any use of actual IP addresses or phone numbers in illustrative content is unintentional and coincidental.

TANDBERG is now a part of Cisco. TANDBERG® is a registered trademark belonging to Tandberg ASA.